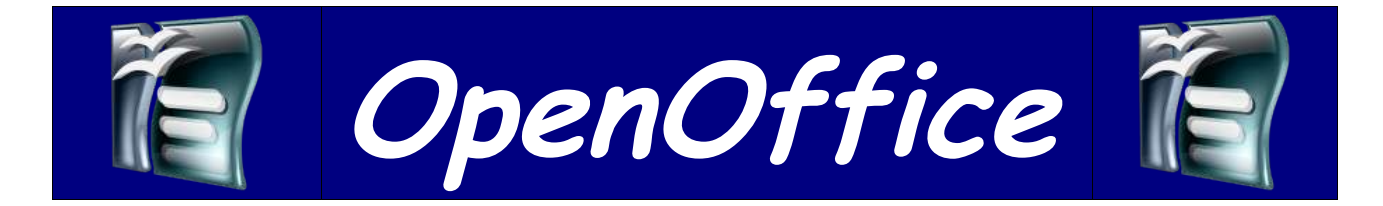

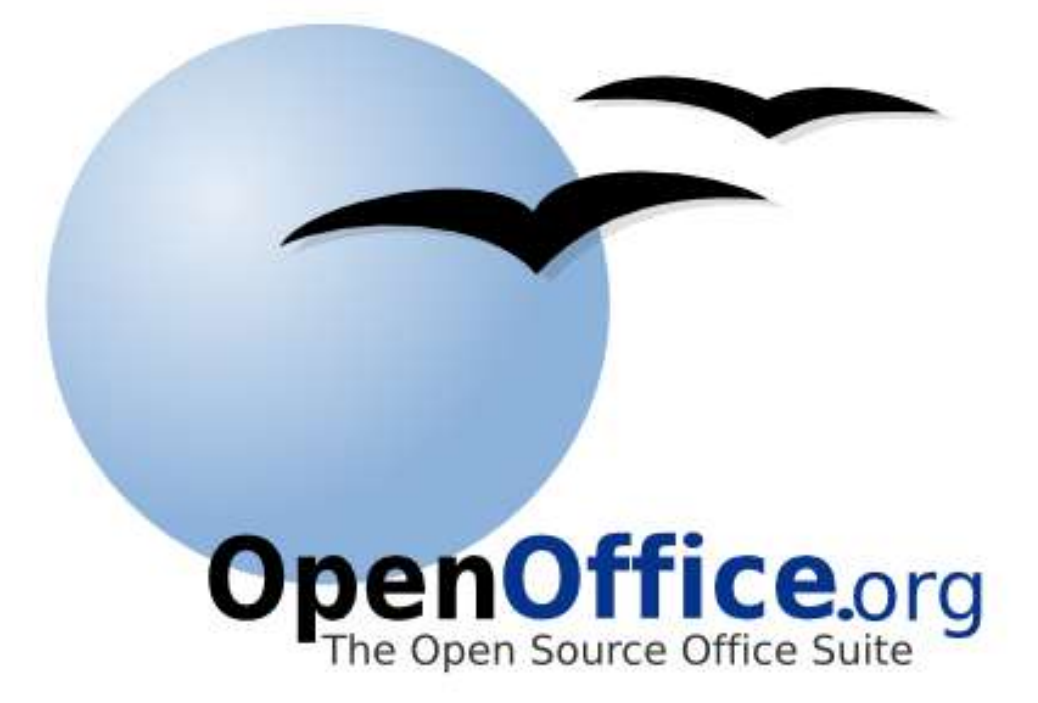

# **Mode d'emploi du Traitement de Texte**

Sommaire

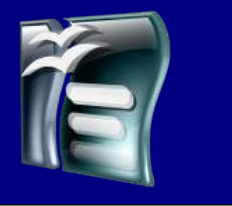

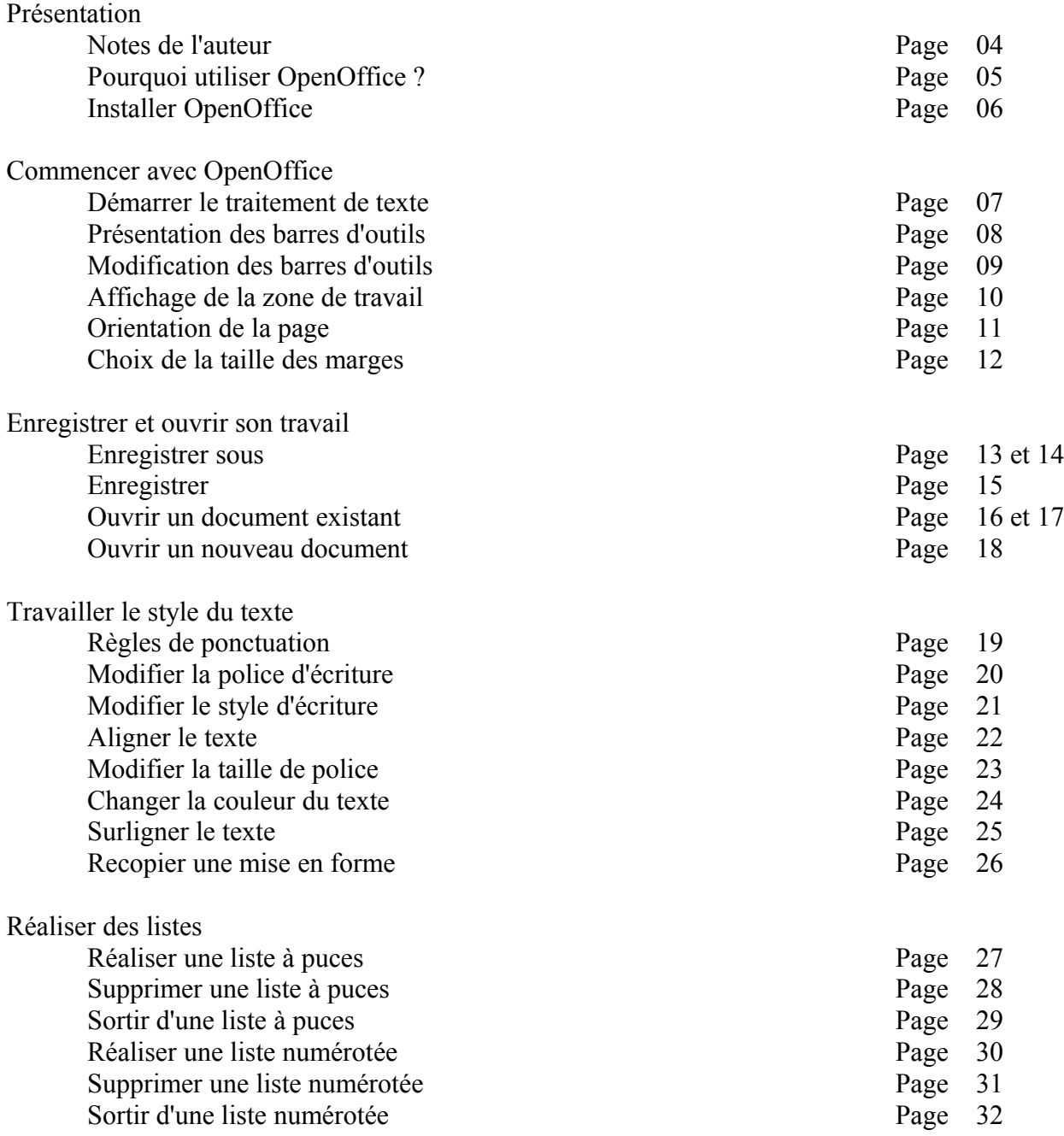

Sommaire

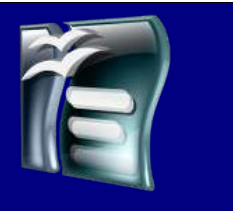

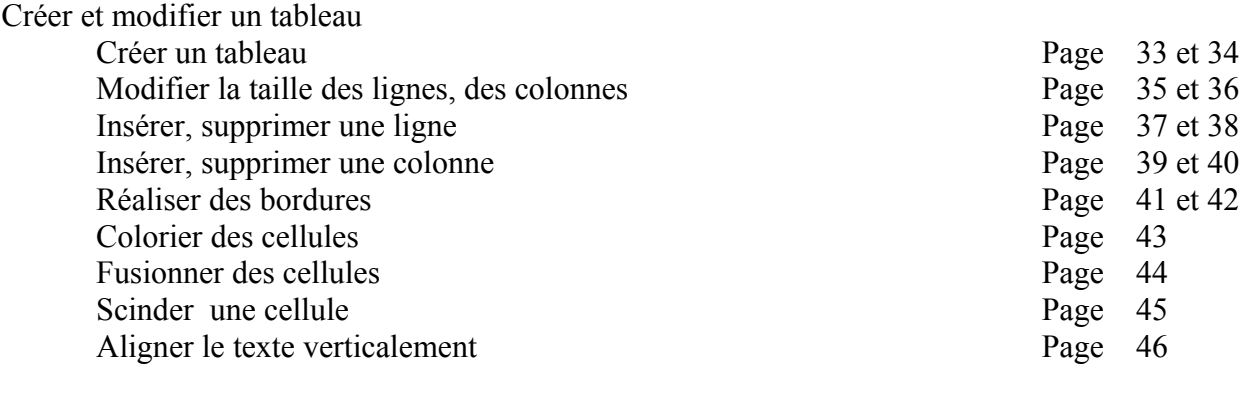

#### Insérer

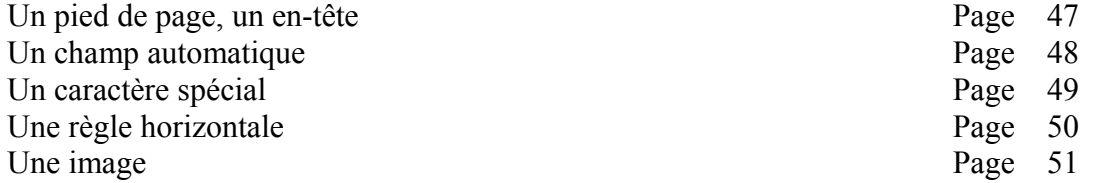

Présentation

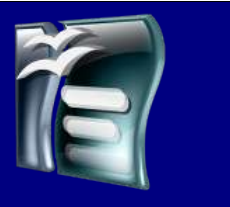

### *Notes de l'auteur*

#### *Présentation*

Professeur de technologie en collège, j'essaie de développer au maximum l'utilisation de logiciels libres dans mon établissement auprès des élèves et des enseignants. Du fait de mon programme j'utilise principalement OpenOffice en traitement de texte, tableur mais aussi en présentation. J'utilise d'autres logiciels libres tel que Firefox, Gimp, ...

#### *Pourquoi ce tutoriel ?*

Malgré que l'outil informatique soit de plus en plus présent dans les familles, nous pouvons constater que les élèves des classe de sixièmes, s'ils savent allumer et éteindre un ordinateur (encore que ...) maîtrisent plus facilement un logiciel de Tchat plutôt que le traitement de texte.

J'ai donc décidé de leur fournir en classe, mais aussi pour chez eux, un document qui pourra les aider à la prise en main d'un logiciel de traitement de texte tel que OpenOffice. Tous les élèves qui en font la demande peuvent récupérer en classe la dernière version d'OpenOffice et une version de ce tutoriel.

#### *Politique de présentation*

J'ai très longuement réfléchis à la manière dont j'allais présenter ce tutoriel et même si j'adresse ce document à tout public je l'ai quand même orienté vers un public de débutant qui utilisera un jour un traitement de texte d'un autre éditeur.

J'ai donc pris plusieurs décisions, qui je l'avoue sont critiquables, mais qui me paraissent logiques par rapport au public que je vise et à ma fonction qui est de présenter le traitement de texte et non pas de former à OpenOffice.

Je présente donc très peu les icônes des barres d'outils, mais plutôt la manière d'y accéder par les menus afin de rendre l'utilisateur opérationnel sur tous les traitement de texte existant.

### Présentation

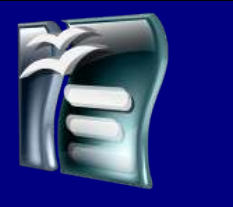

### *Pourquoi un logiciel libre ?*

Pour vous expliquer ce qu'est un logiciel libre, je vous propose une partie de la définition qui est proposé sur le site [www.gnu.org](http://www.gnu.org/) et qui récapitule assez bien l'esprit du monde du libre.

L'expression «Logiciel libre» fait référence à la liberté pour les utilisateurs d'exécuter, de copier, de distribuer, d'étudier, de modifier et d'améliorer le logiciel. Plus précisément, elle fait référence à quatre types de liberté pour l'utilisateur du logiciel :

- La liberté d'exécuter le programme, pour tous les usages (liberté 0).
- La liberté d'étudier le fonctionnement du programme, et de l'adapter à vos besoins (liberté 1). Pour ceci l'accès au code source est une condition requise.
- La liberté de redistribuer des copies, donc d'aider votre voisin, (liberté 2).
- La liberté d'améliorer le programme et de publier vos améliorations, pour en faire profiter toute la communauté (liberté 3). Pour ceci l'accès au code source est une condition requise.

Un programme est un logiciel libre si les utilisateurs ont toutes ces libertés. Ainsi, vous êtes libre de redistribuer des copies, avec ou sans modification, gratuitement ou non, à tout le monde, partout. Être libre de faire ceci signifie (entre autre) que vous n'avez pas à demander ou à payer pour en avoir la permission.

Il faut bien comprendre que le mot libre ne veut pas forcément dire gratuit, contrairement à son homologue anglais (Free). Vous pouvez acheter un logiciel libre, mais vous aurez les libertés citées ci-dessus.

### *Pourquoi OpenOffice ?*

Il existe d'autres logiciels libres en traitement de texte, alors pourquoi choisir OpenOffice ?

En fait mon choix est, tout d'abord, personnel puis logique par rapport à mon utilisation pour les raisons suivantes :

- Version Windows, Linux et Mac
- Qualité du logiciel
- Nombre de forum et d'aide à l'utilisation
- Gratuité du produit pour l'utilisation dans mon travail (Enseignant)
- Compatibilité avec Microsoft Word

### Présentation

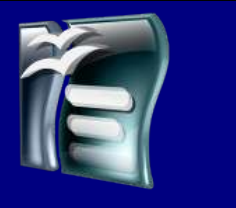

### *Ou trouver OpenOffice ?*

Il existe plein de sites, de CDRom, ou vous pouvez trouver OpenOffice. Je vous conseille de toujours aller chercher vos informations à la source en utilisant le site officiel en français :

#### <http://fr.openoffice.org/>

Il vous suffit de d'aller dans l'espace de téléchargement

Puis de télécharger la version dont vous avez besoin, Windows, Linux, Mac, en cliquant sur un site de téléchargement.

### *Installation du logiciel*

Double cliquez sur l'icône du fichier téléchargé

Il va se décompacter automatiquement

Suivez les étapes en validant les choix par défaut

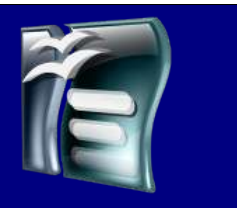

### *Démarrer le traitement de texte OpenOffice*

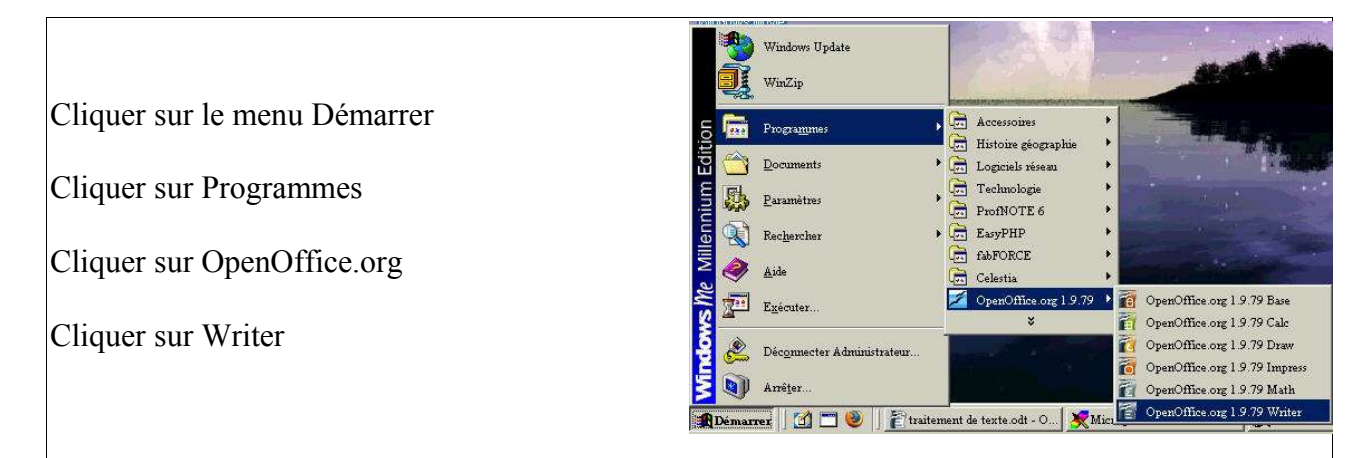

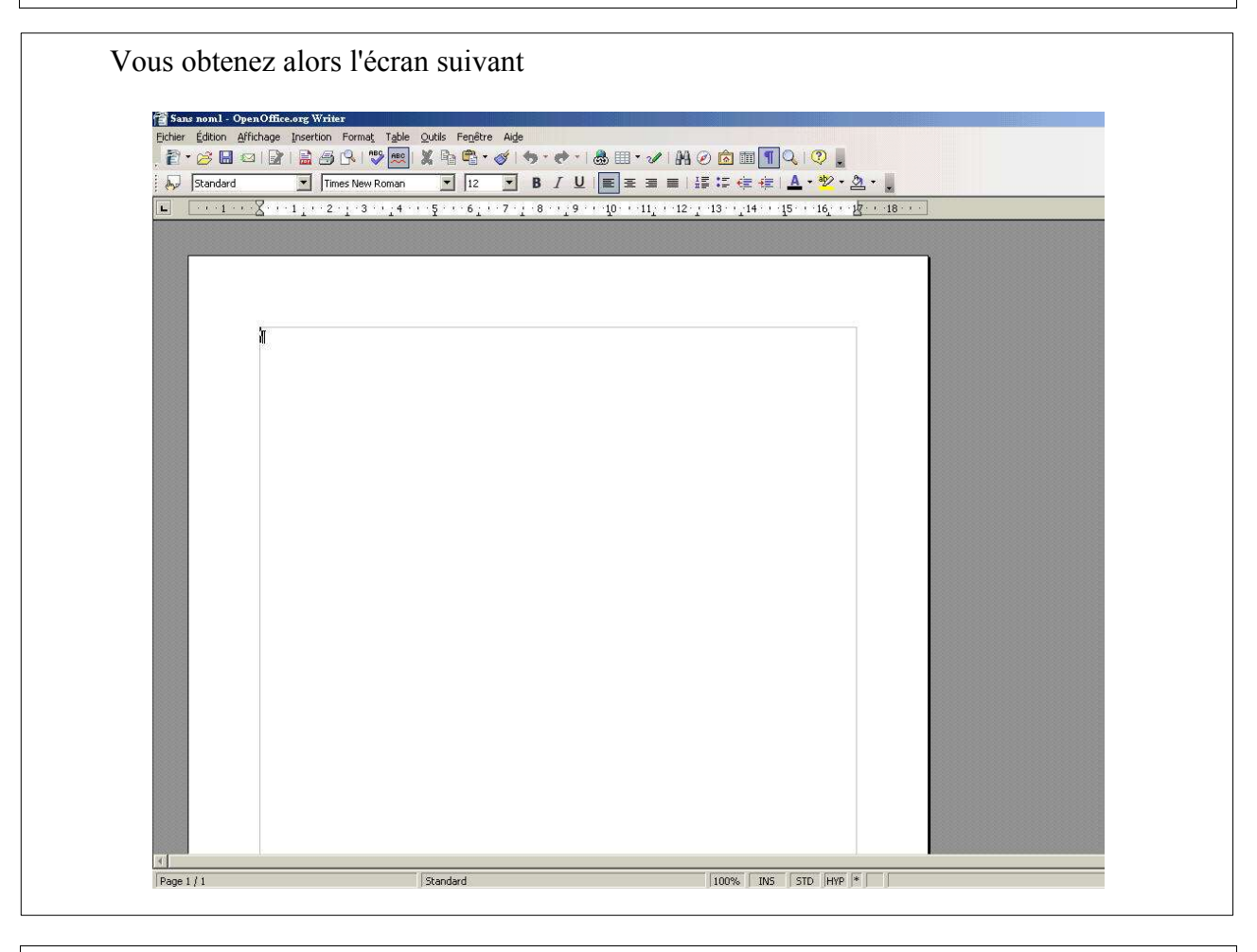

Philippe Moinet **Page 7/51** liberezvotrepc.net

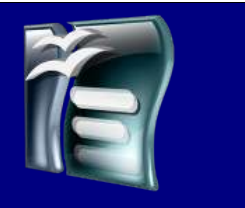

### *Présentation des barres d'outils*

Voici par défaut les outils disponibles en accès rapide sur votre traitement de texte. Chaque outil sera détaillé dans le chapitre lié à son utilisation.

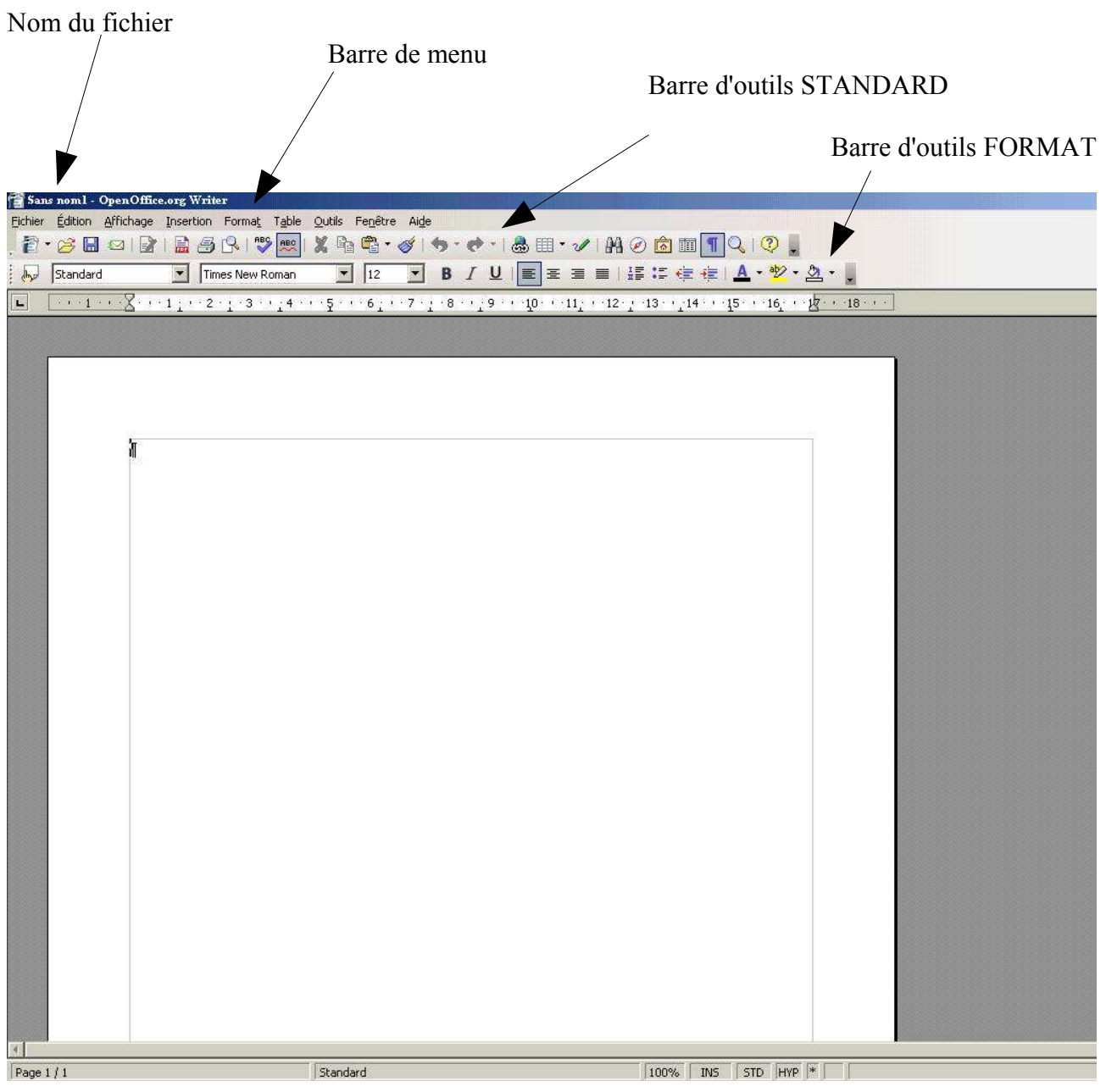

Philippe Moinet Page 8/51 liberezvotrepc.net

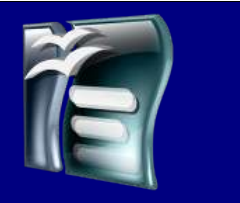

### *Modification des barres d'outils*

Vous pouvez ajouter ou enlever des barres d'outils en fonction de ce que vous avez l'habitude de réaliser avec votre traitement de texte.

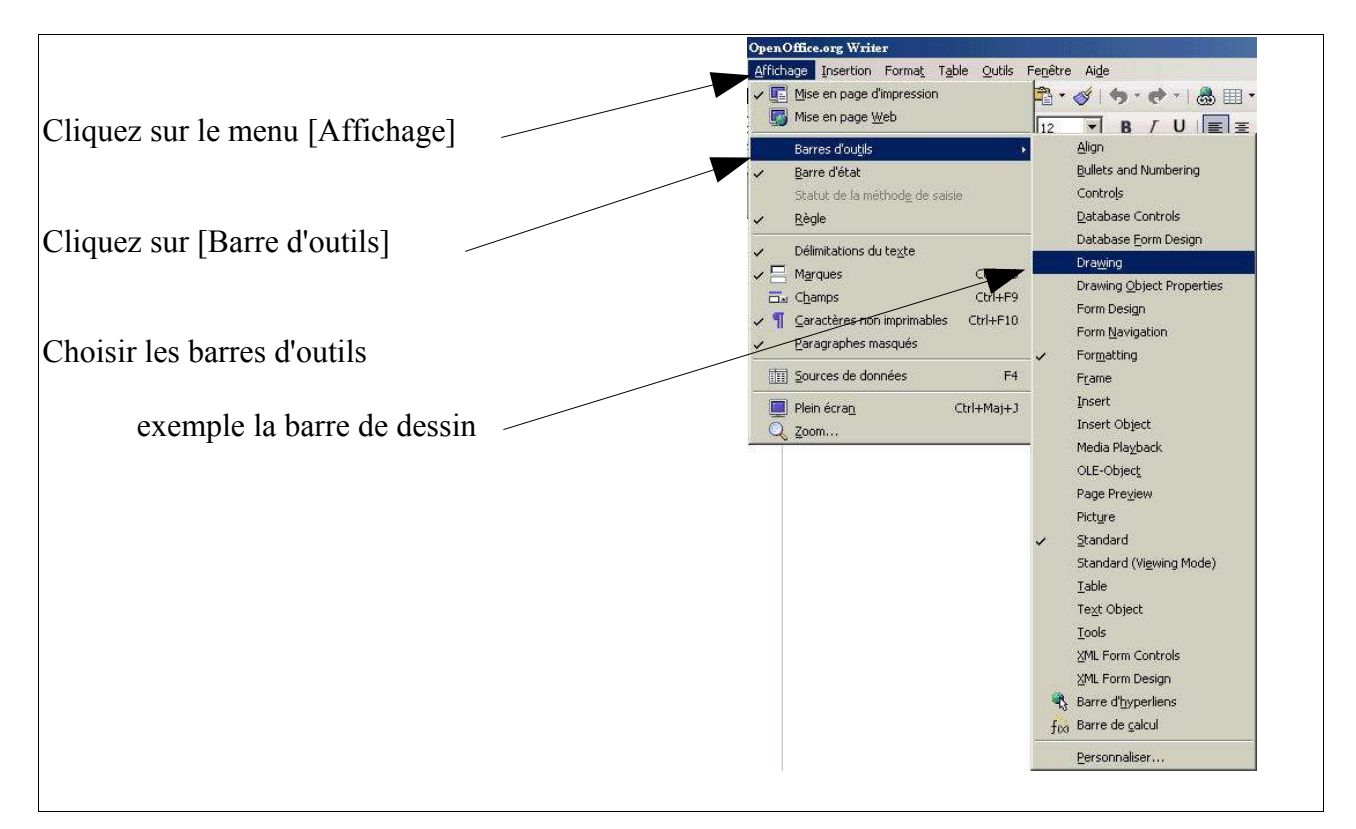

La barre d'outils DESSIN s'affiche en bas de votre traitement de texte

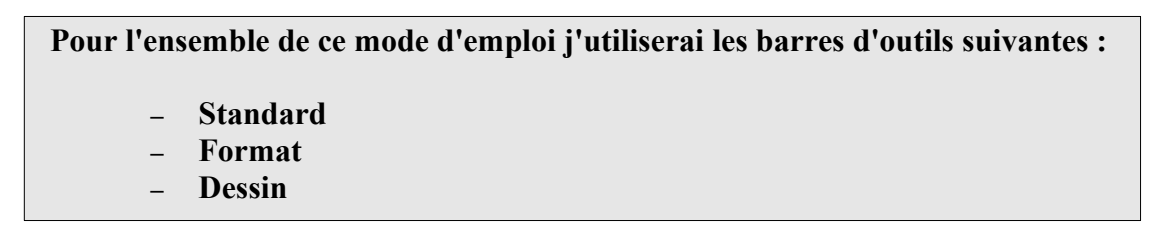

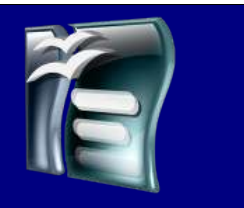

### *Choisir la taille de la zone d'affichage*

En fonction de la taille et de la résolution de votre écran, la zone de travail de votre page n'apparaît pas de la même façon.

Vous pouvez choisir cette taille en fonction de vos besoins et de vos habitudes de travail en réalisant les opérations suivantes :

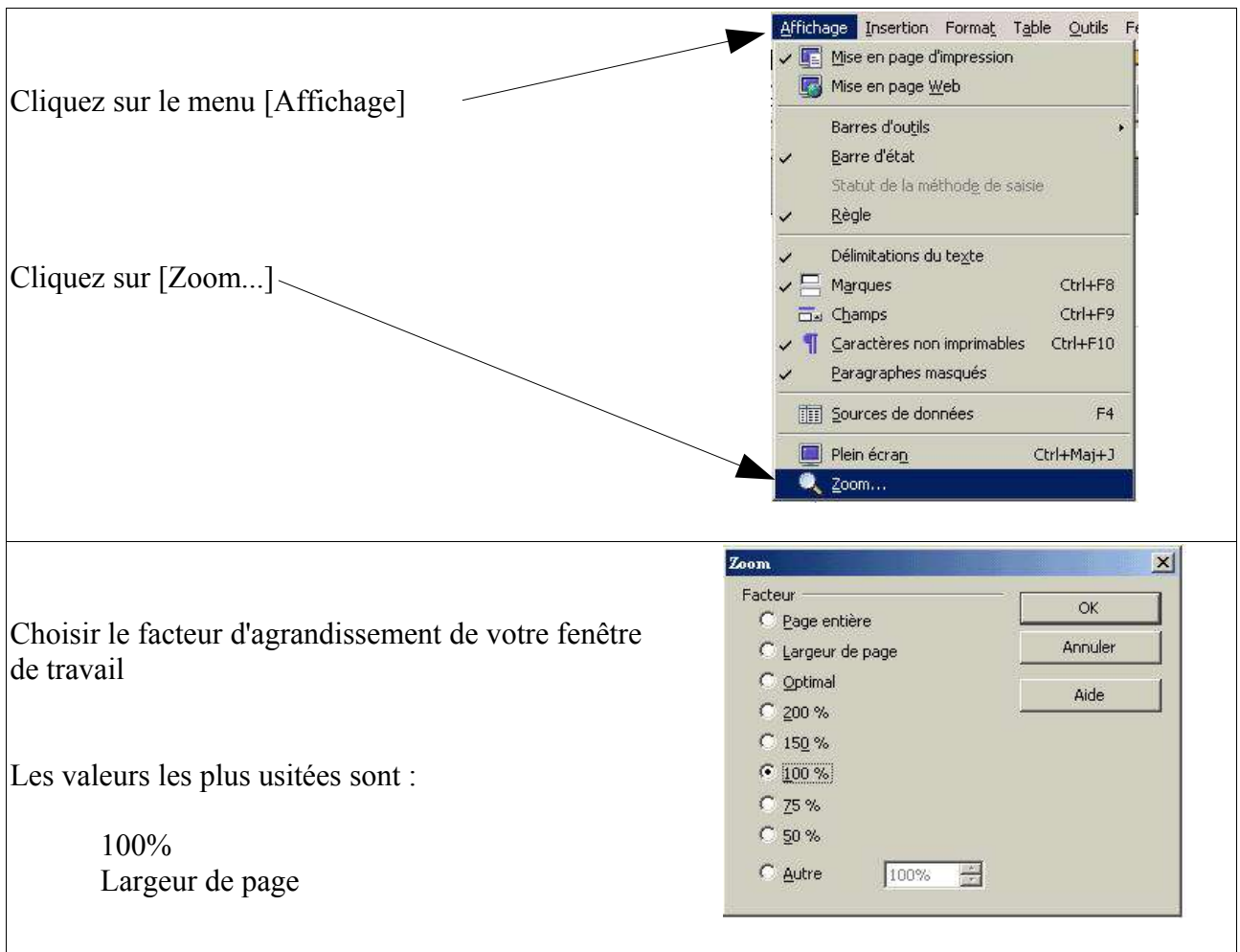

Si vous ne savez pas quoi choisir essayez les deux possibilités décrites ci-dessus et faites votre choix.

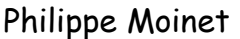

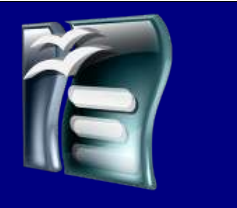

### *Choisir l'orientation de votre page*

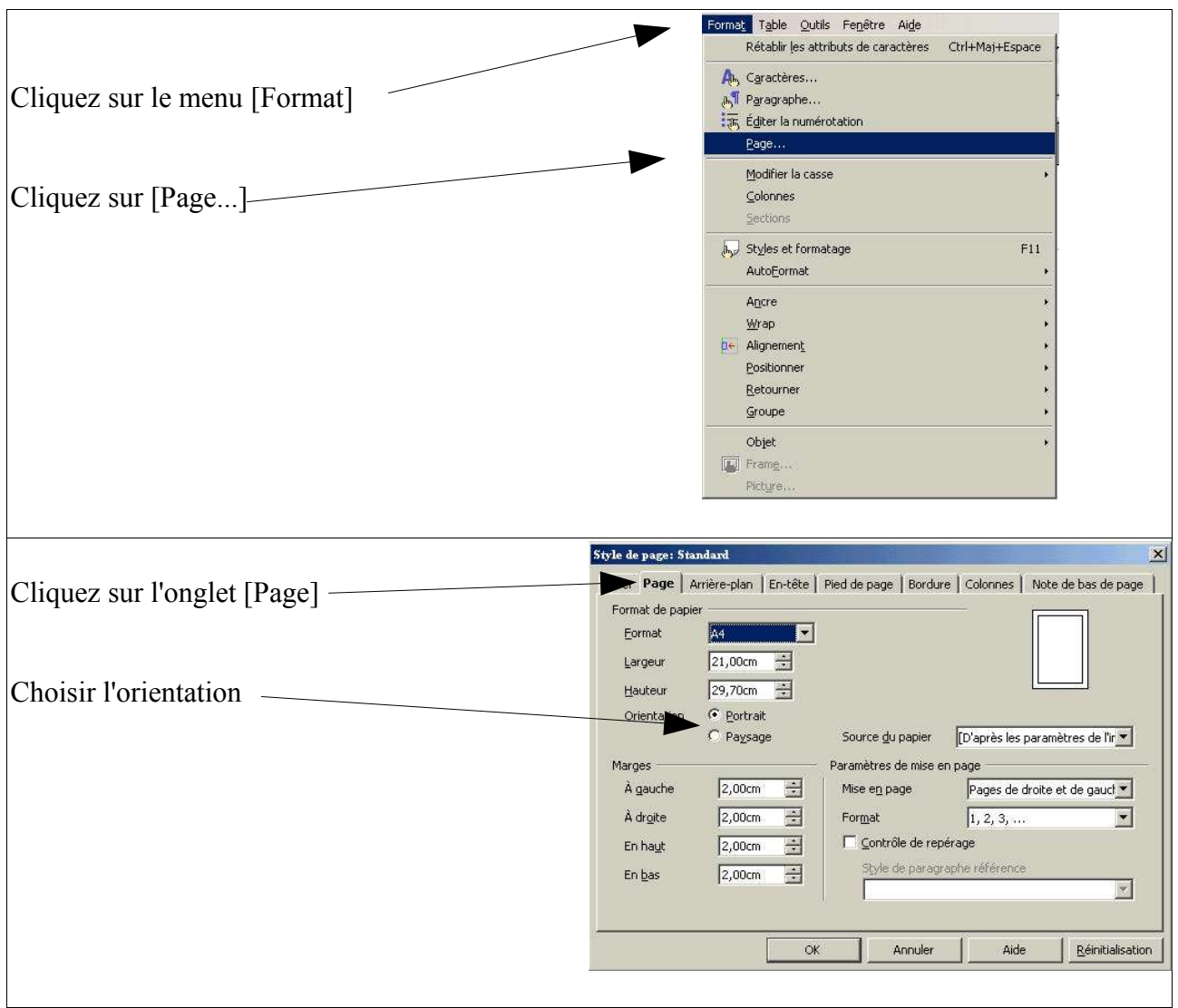

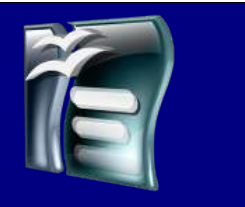

### *Choisir la taille des marges*

Il faut ensuite déterminer la taille des marges que vous voulez utiliser pour votre document. Après de nombreuses recherches, je n'ai toujours pas trouvé de normes en ce qui concerne ce point. Donc là encore, je vous laisse choisir par vous même. En ce qui me concerne j'utilise les marges suivantes :

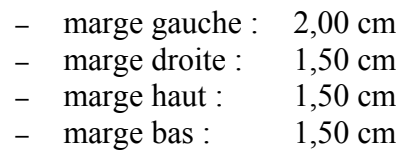

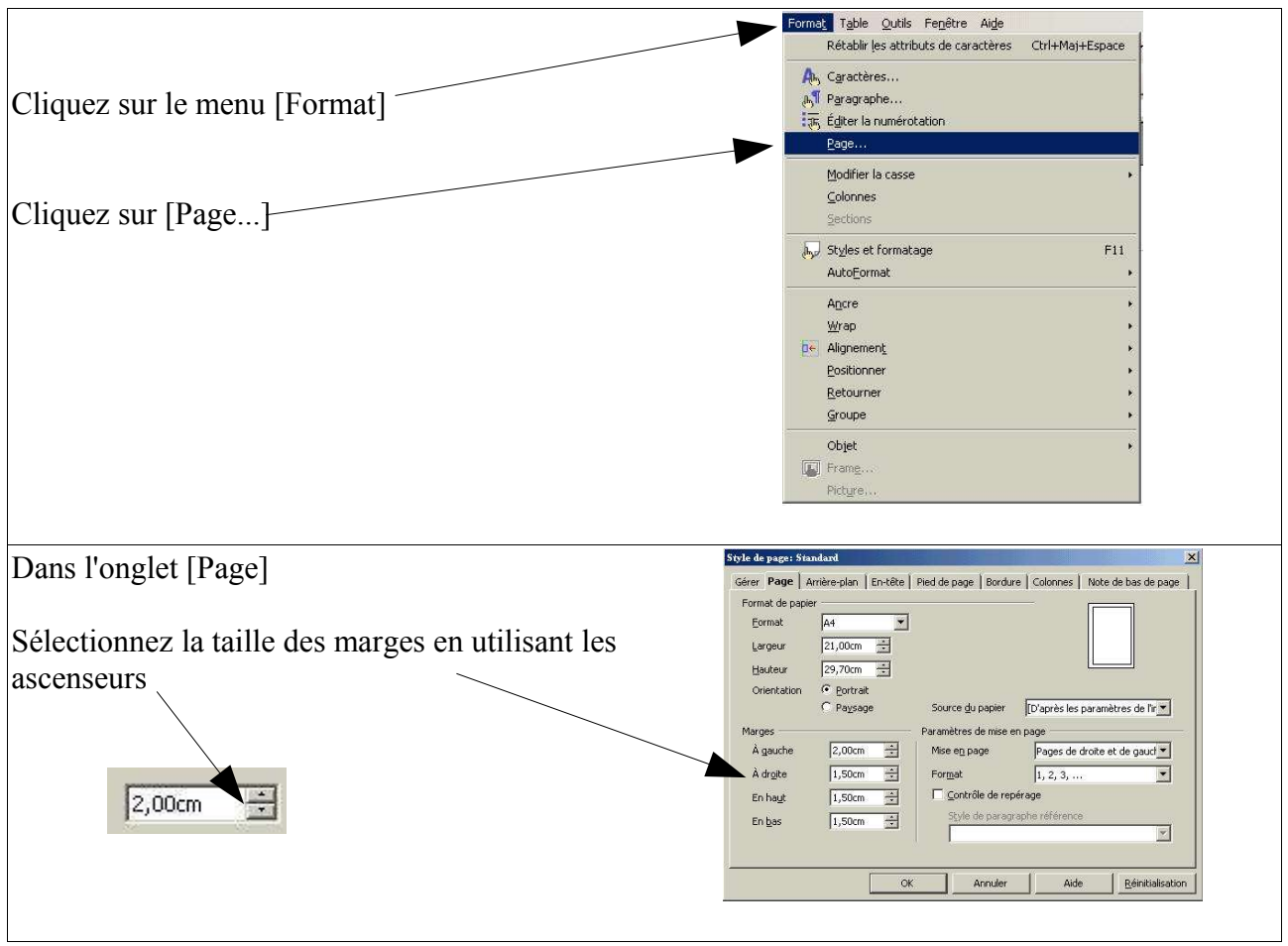

### Enregistrer et ouvrir son travail

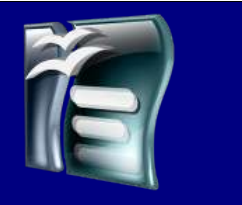

#### *Enregistrer son document sous*

Dès que vous avez commencé à travailler avec votre traitement de texte, il faut tout de suite comprendre une loi très importante :

La loi de Murphy, qui vous explique clairement que si vous devez avoir une coupure de courant ou une panne d'ordinateur, elle arrivera après vos 4 heures de travail et vos 40 pages de rapport sans que vous ayez sauvegardé votre travail.

Il faut donc enregistrer votre travail dès le début et sauvegarder ensuite toutes les 10 minutes

Pour cela plusieurs étapes à respecter

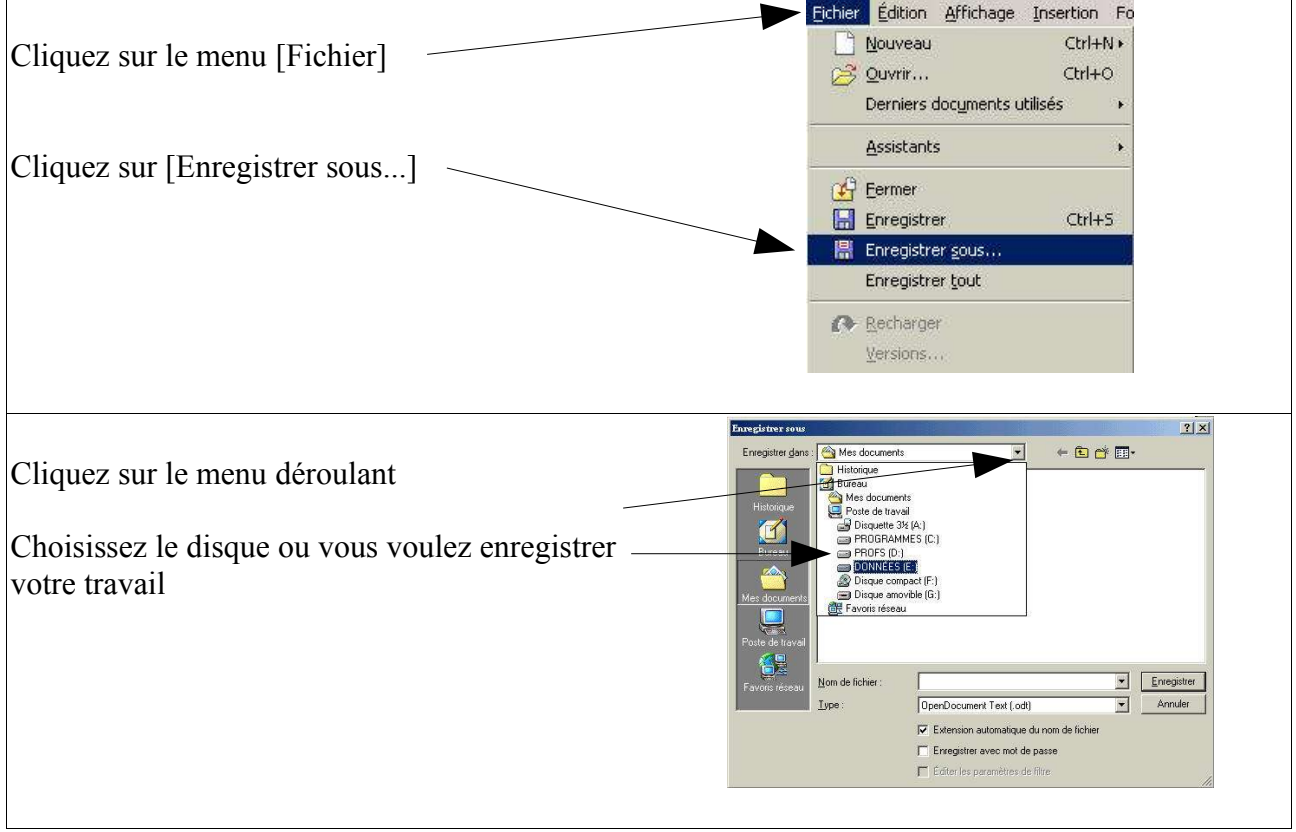

**Il est fortement déconseillé d'enregistrer sur le disque C:\ ou dans mes documents, car si vous avez un problème (virus, windows) et que vous devez reformater votre disque vous perdrez vos données.**

Philippe Moinet **Page 13/51** liberezvotrepc.net

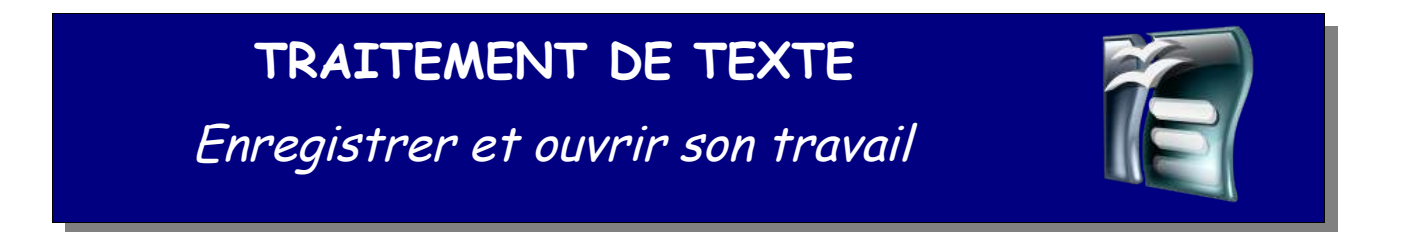

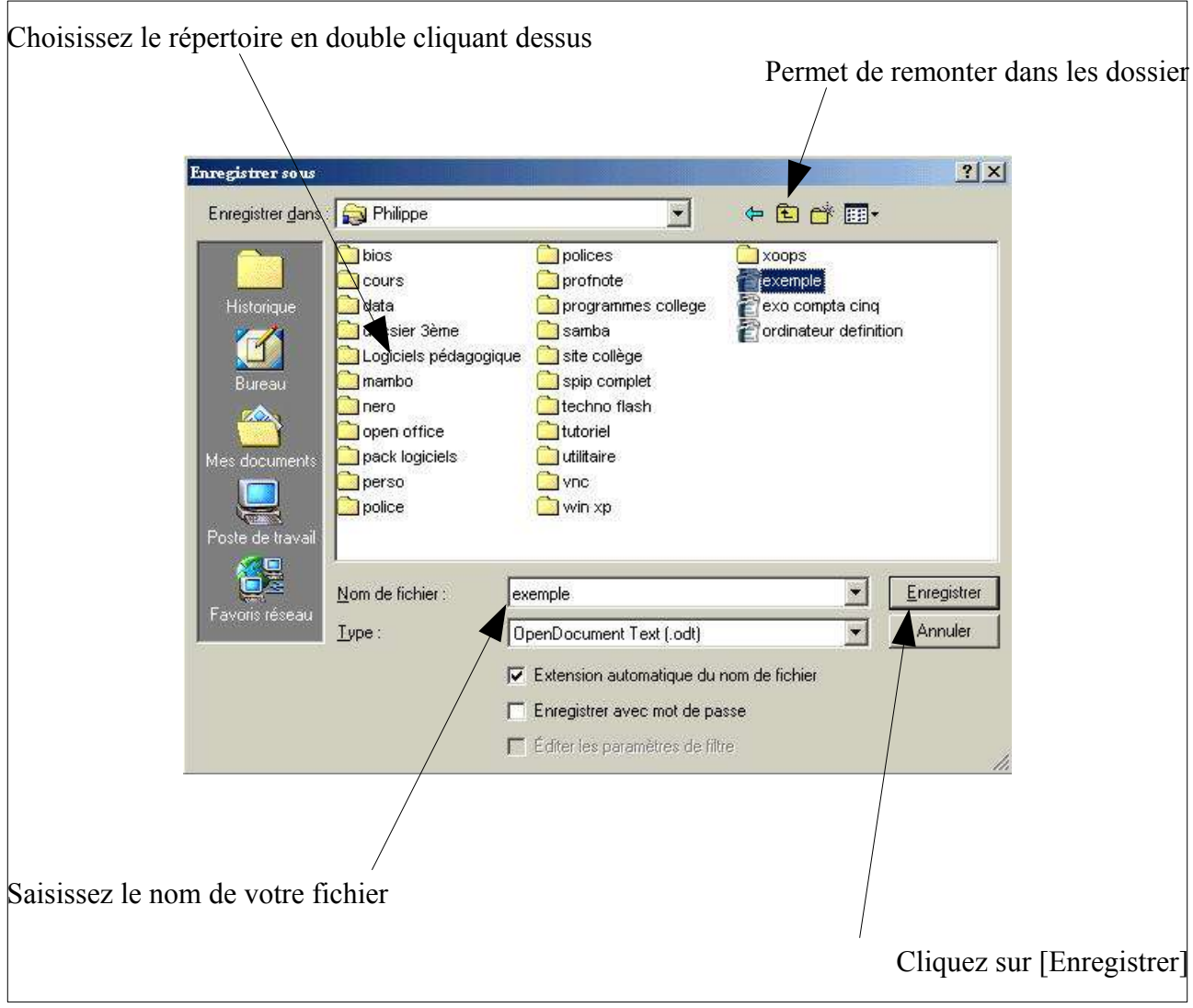

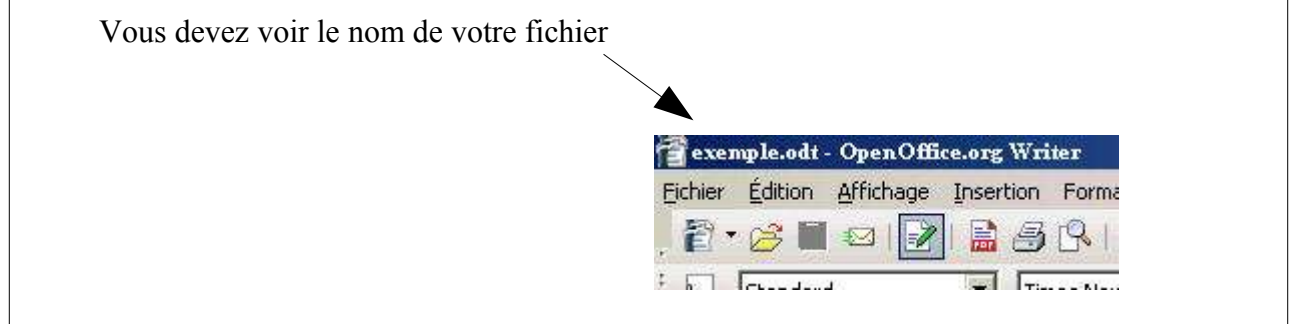

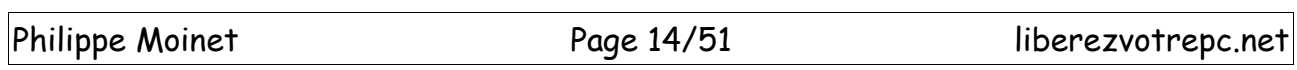

Enregistrer et ouvrir son travail

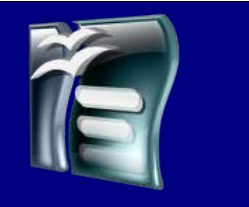

### *Enregistrer régulièrement son travail*

Une fois que votre travail est enregistré correctement et au bon endroit, je vous conseille d'enregistrer régulièrement vos modifications.

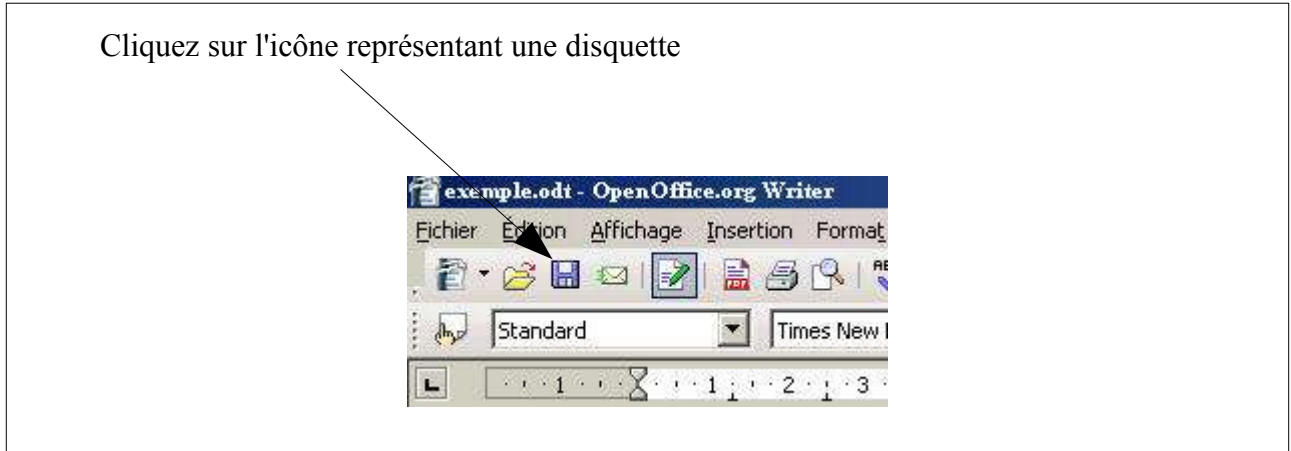

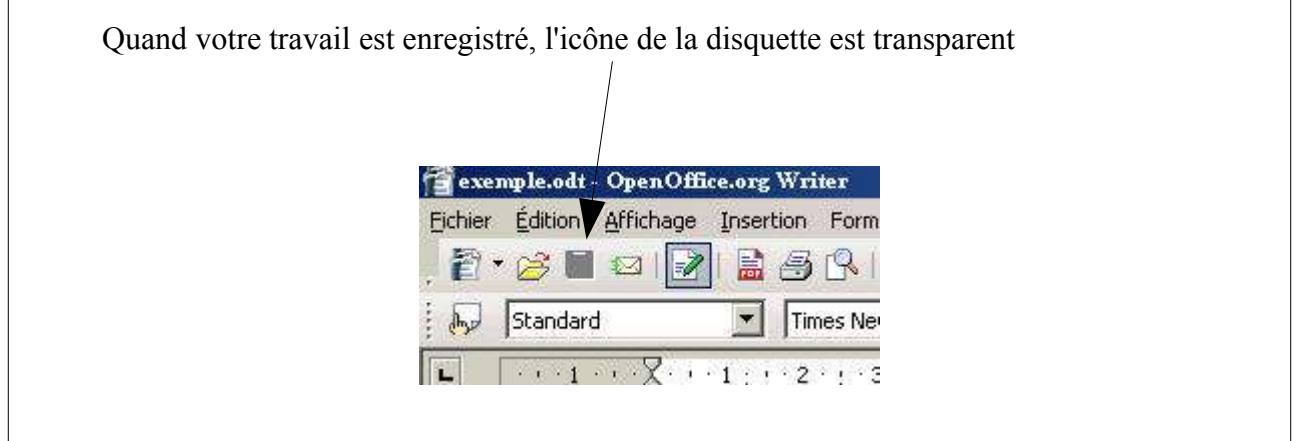

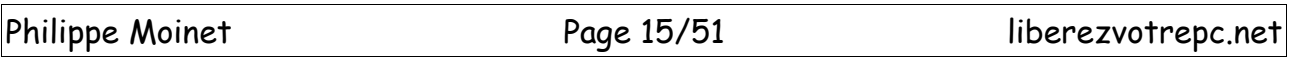

## **TRAITEMENT DE TEXTE** Enregistrer et ouvrir son travail

### *Ouvrir un document existant*

Quand vous voulez récupérer le travail que vous avez commencé la veille, il suffit de réaliser les étapes suivantes. A condition, bien sur, que vous l'ayez soigneusement enregistré.

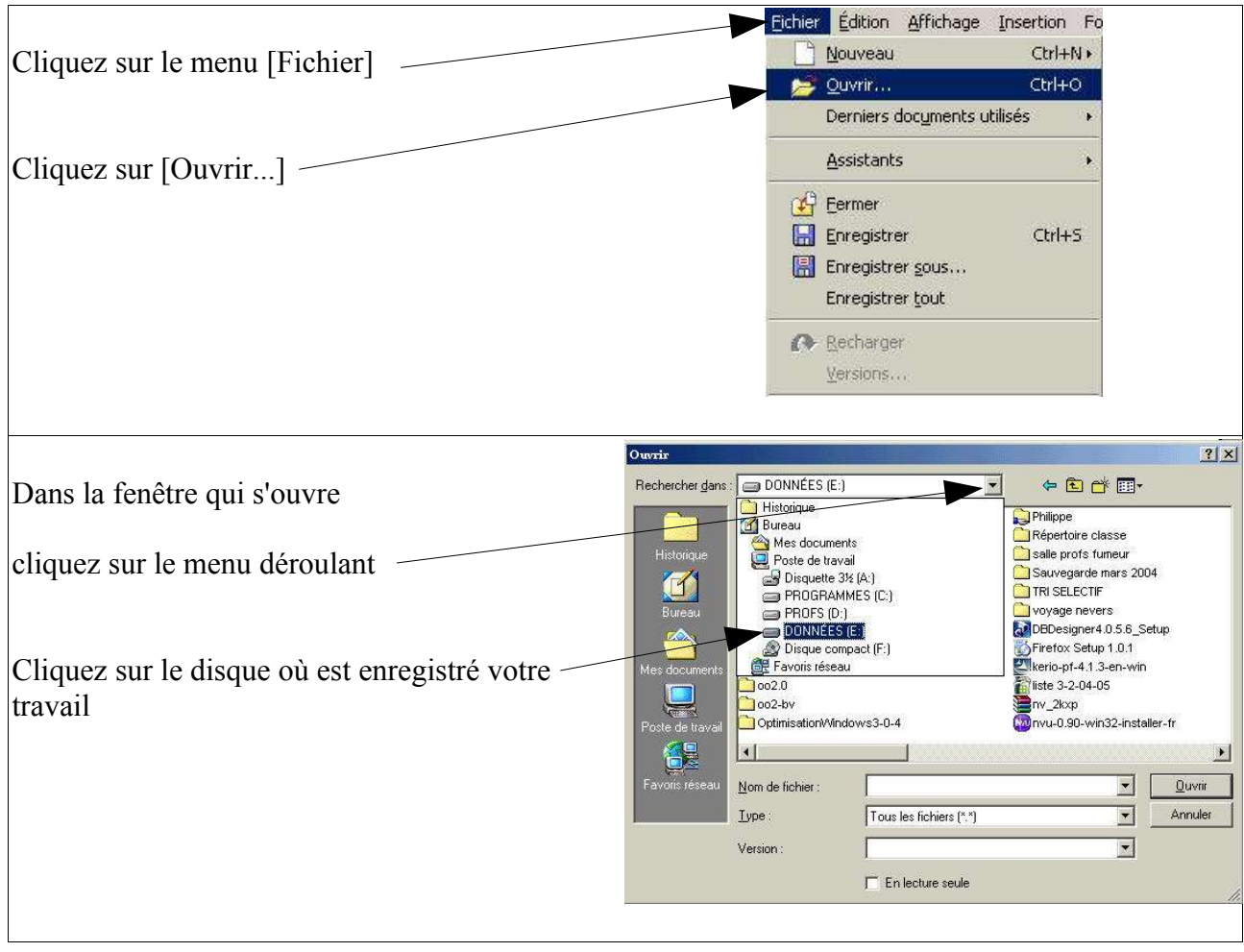

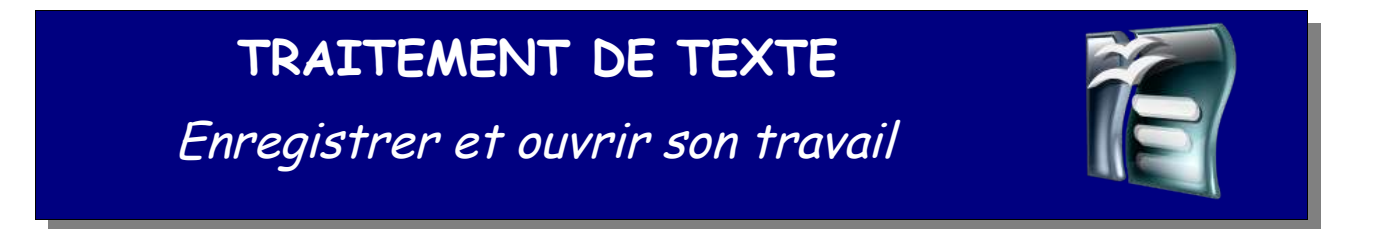

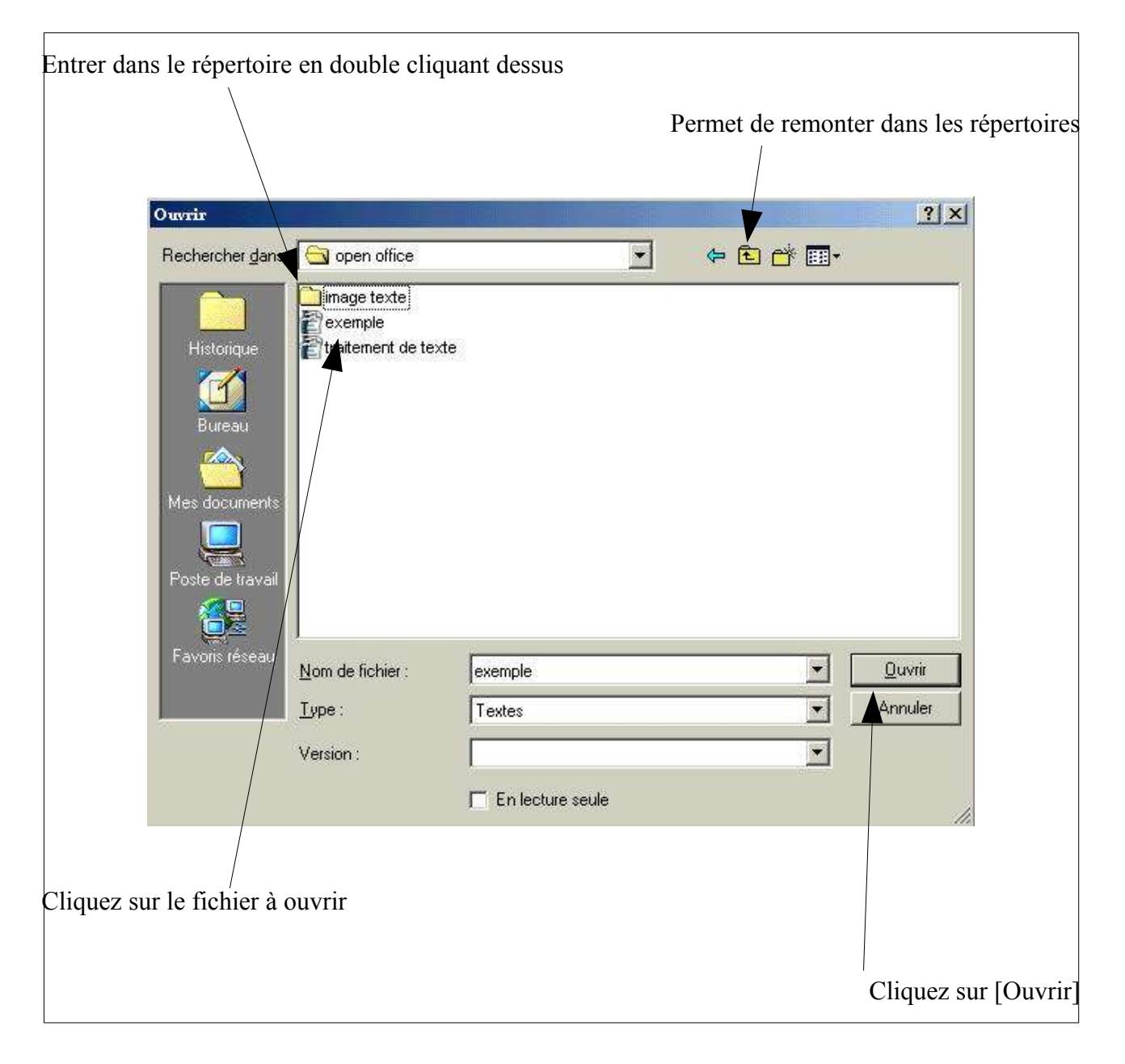

Votre fichier doit alors s'ouvrir

## **TRAITEMENT DE TEXTE** Enregistrer et ouvrir son travail

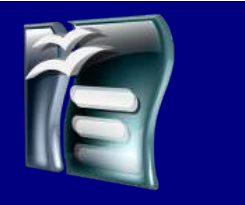

### *Ouvrir un nouveau document*

Vous êtes en train de travailler avec votre traitement de texte sur un document et vous avez besoin d'ouvrir un nouveau document vierge.

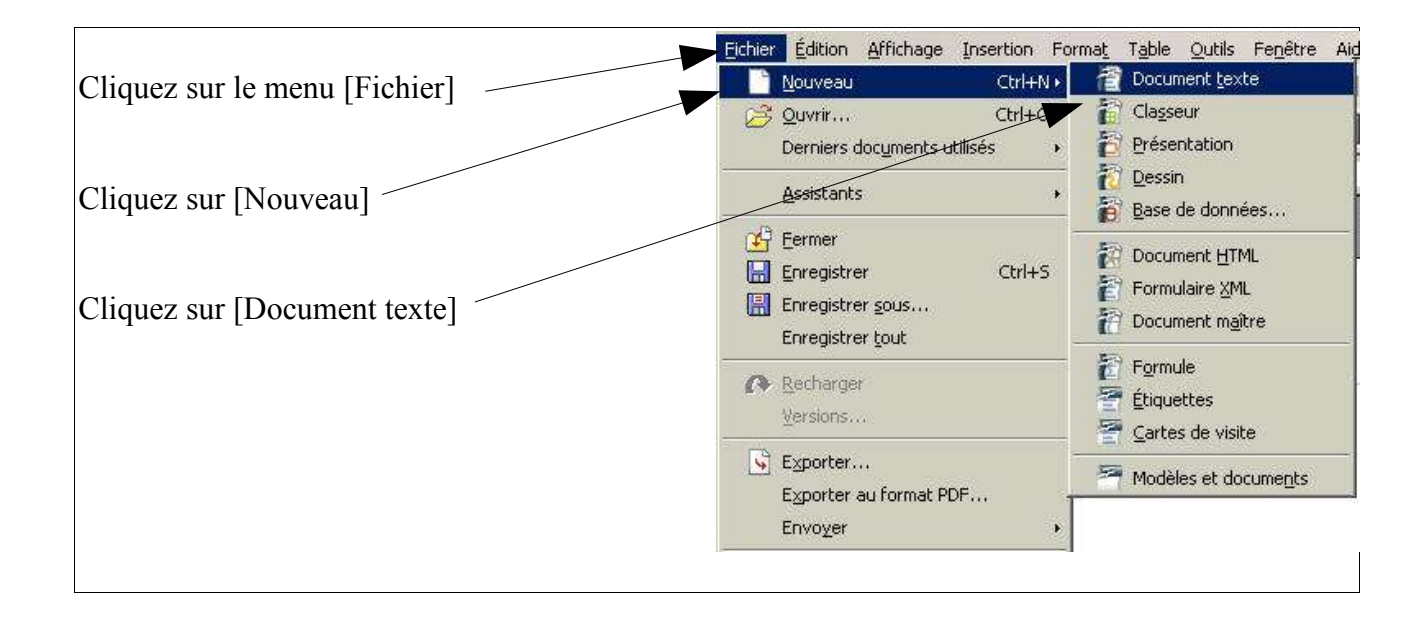

Le logiciel vous ouvre alors une nouvelle page de traitement de texte dans une autre fenêtre.

## **TRAITEMENT DE TEXTE** Travailler le style du texte

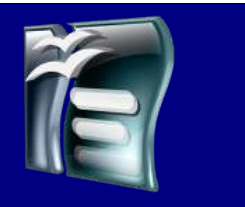

### *Règles de ponctuation*

Maintenant vous en êtes au stade ou vous pouvez saisir votre texte dans votre page. Il faut savoir que si la présentation est relativement libre, les espaces qui se trouvent avant ou après un signe de ponctuation ont, eux, des règles précises.

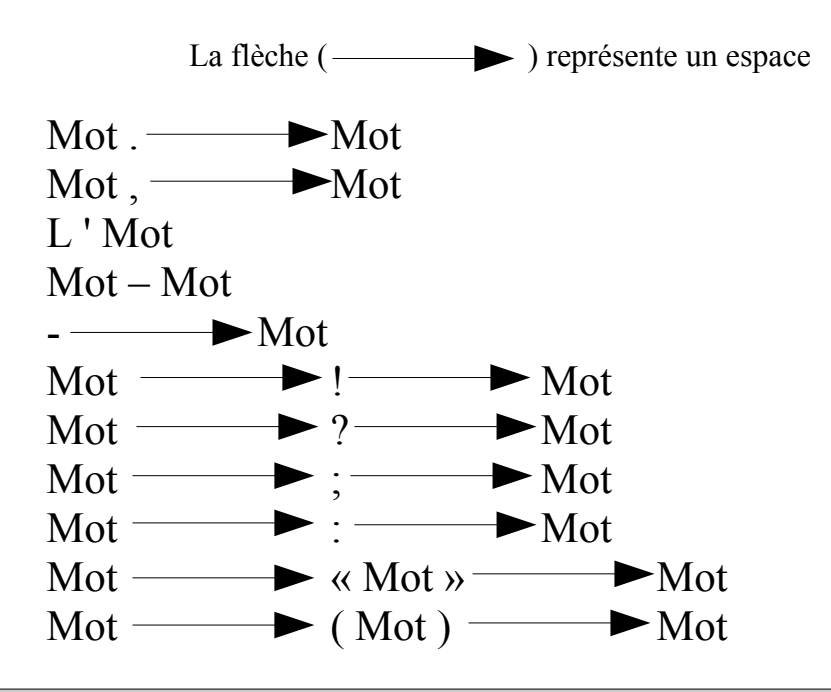

#### Remarque :

OpenOffice réalise de lui même certains espacements de façon automatique, entre autre pour les guillemets. Il vous informe de la mise en place de cet espace en vous créant un rectangle gris.

## **TRAITEMENT DE TEXTE** Travailler le style du texte

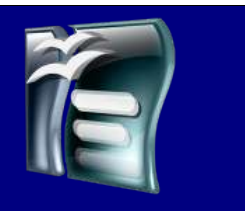

### *Modifier la police d'écriture*

La police d'écriture détermine la forme de vos caractères, OpenOffice vous propose une liste de polices que vous pouvez améliorer en téléchargeant d'autres modèles sur Internet. (Voir les adresses de sites dans la partie « Liens utiles ».

#### **ATTENTION**

Si votre document est destiné à être utilisé sur d'autres ordinateurs, il faut choisir une police d'écriture qui sera disponible sur les autres ordinateurs. Autrement, elle sera remplacée par la police par défaut et vous avez 99% de « chances » que votre mise en page soit à refaire.

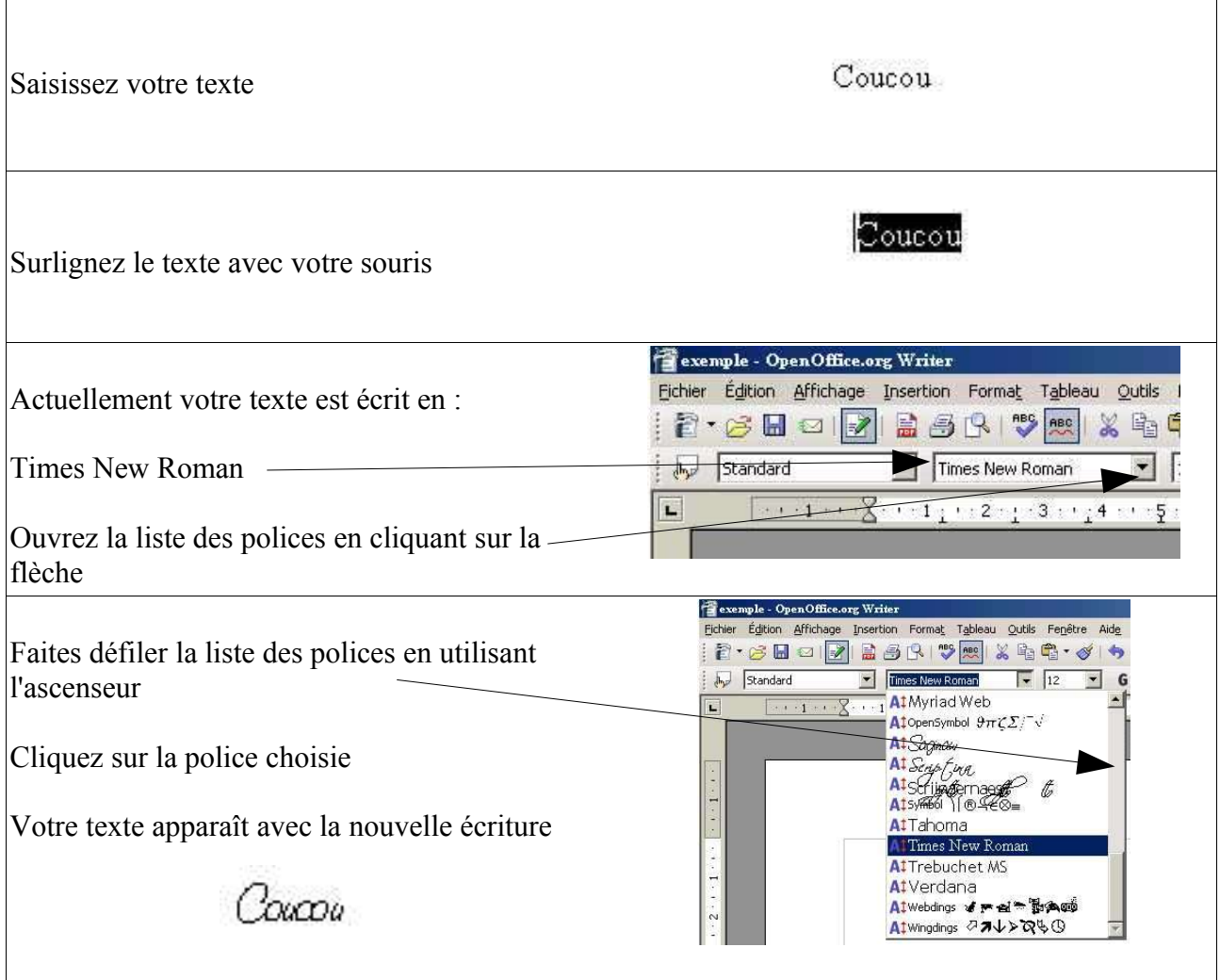

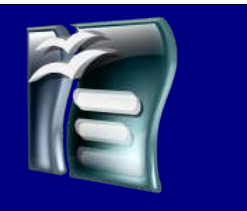

## Travailler le style du texte

### *Modifier le style de l'écriture*

Vous avez la possibilité de faire ressortir une partie de votre texte en modifiant l'aspect de votre police sans la changer.

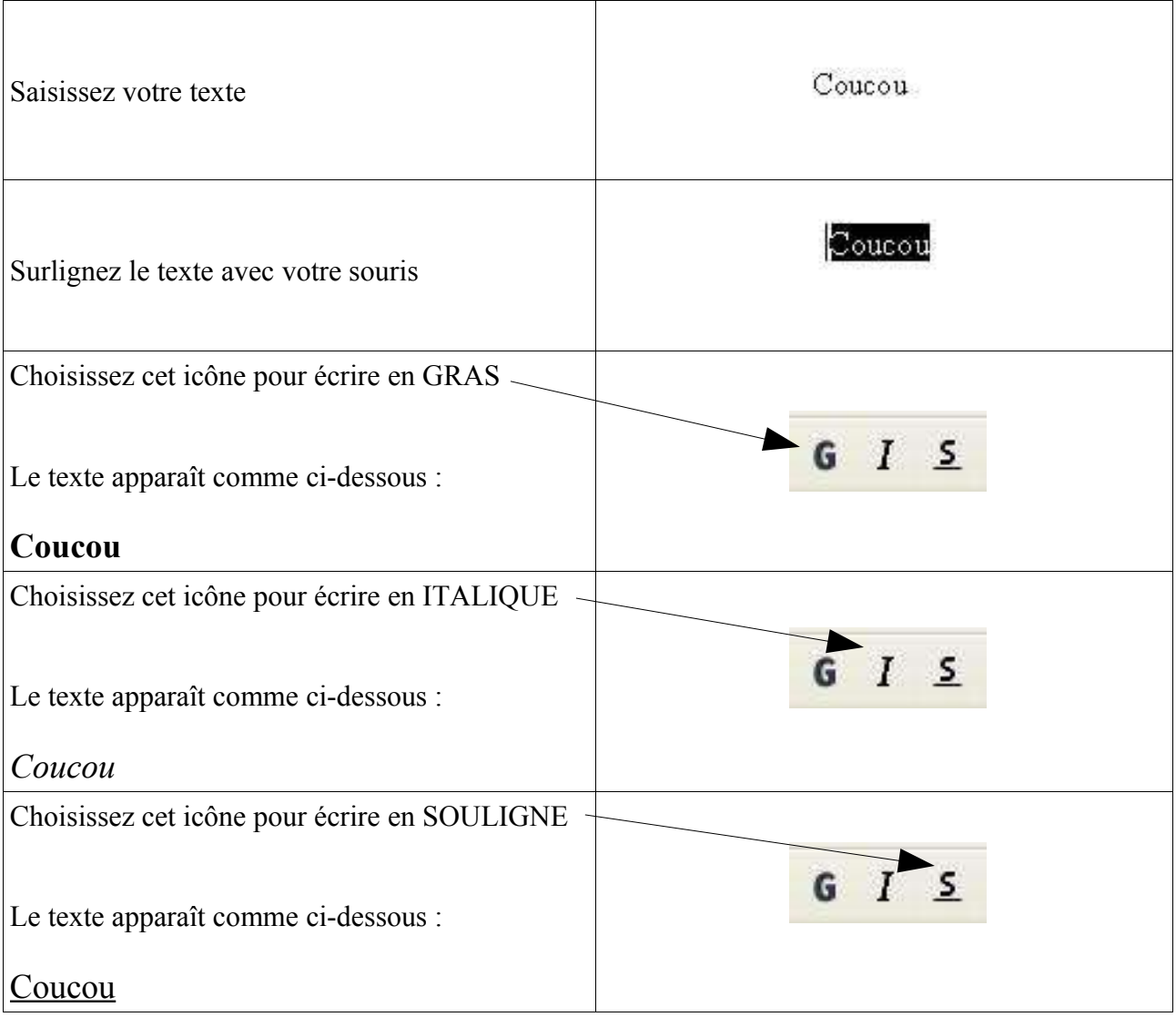

Vous pouvez aussi mélanger les différents styles d'écriture.

Travailler le style du texte

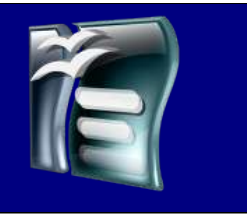

### *Aligner le texte*

Un texte peut être aligné par rapport à différents repères dans la page en fonction de ce que l'on veut présenter.

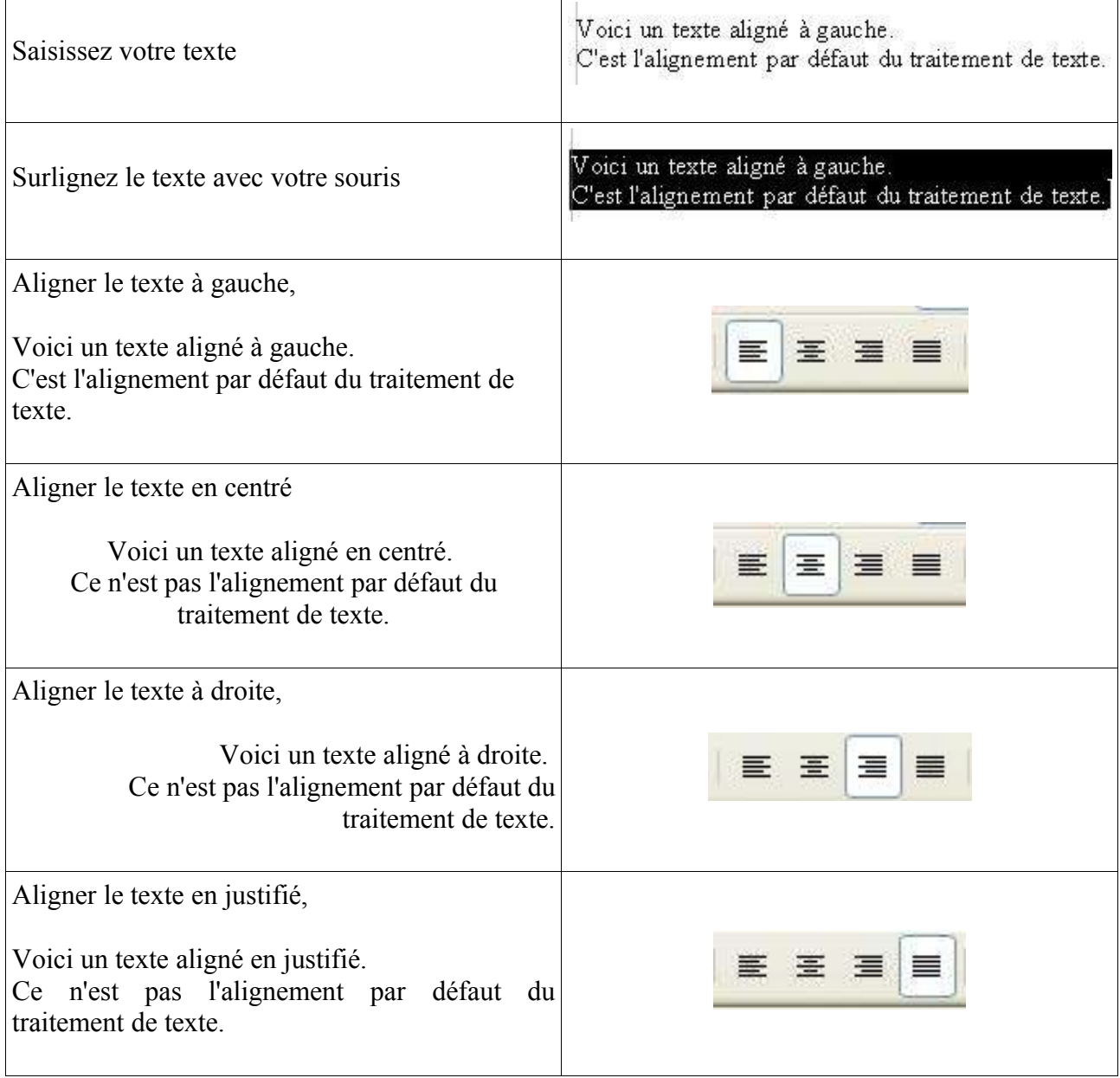

## **TRAITEMENT DE TEXTE** Travailler le style du texte

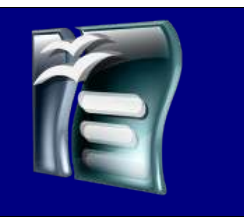

### *Modifier la taille de la police d'écriture*

Un texte peut être écrit en plus ou moins gros en fonction de son importance. Il n'existe aucune règle sur la taille du texte, mais il est conseillé d'écrire en taille 12 (10 dans certains cas) pour une police de type « Times New Roman ». Cette taille doit être adaptée à votre police d'écriture de façon à avoir le même rendu de taille.

Ensuite on utilise les tailles suivantes pour les titres et sous titres par rapport au texte :

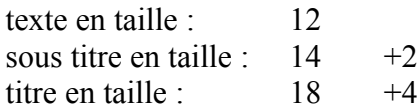

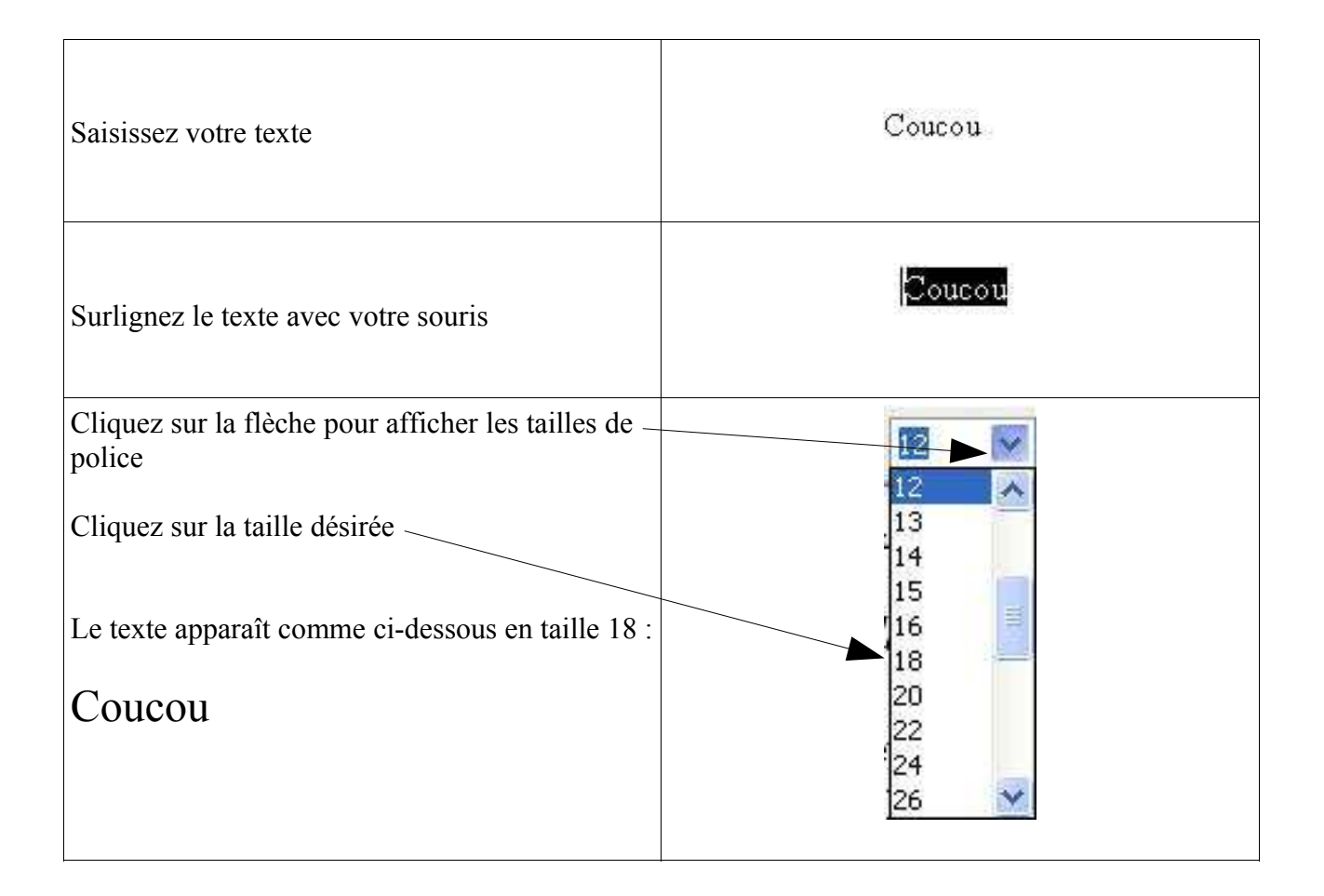

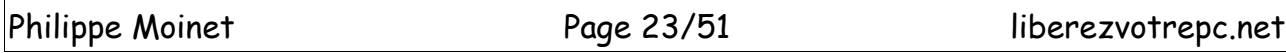

## **TRAITEMENT DE TEXTE** Travailler le style du texte

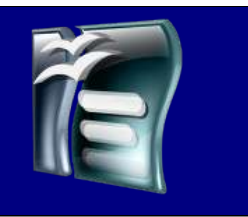

### *Changer la couleur du texte*

Vous pouvez changer la couleur du texte pour faire ressortir quelque chose d'important. Mais à ce moment, il faut réfléchir à plusieurs choses :

le coût de l'impression en couleur

le choix des couleurs, pour une impression en noir et blanc éviter de faire un travail de coloriage avec trop de couleurs

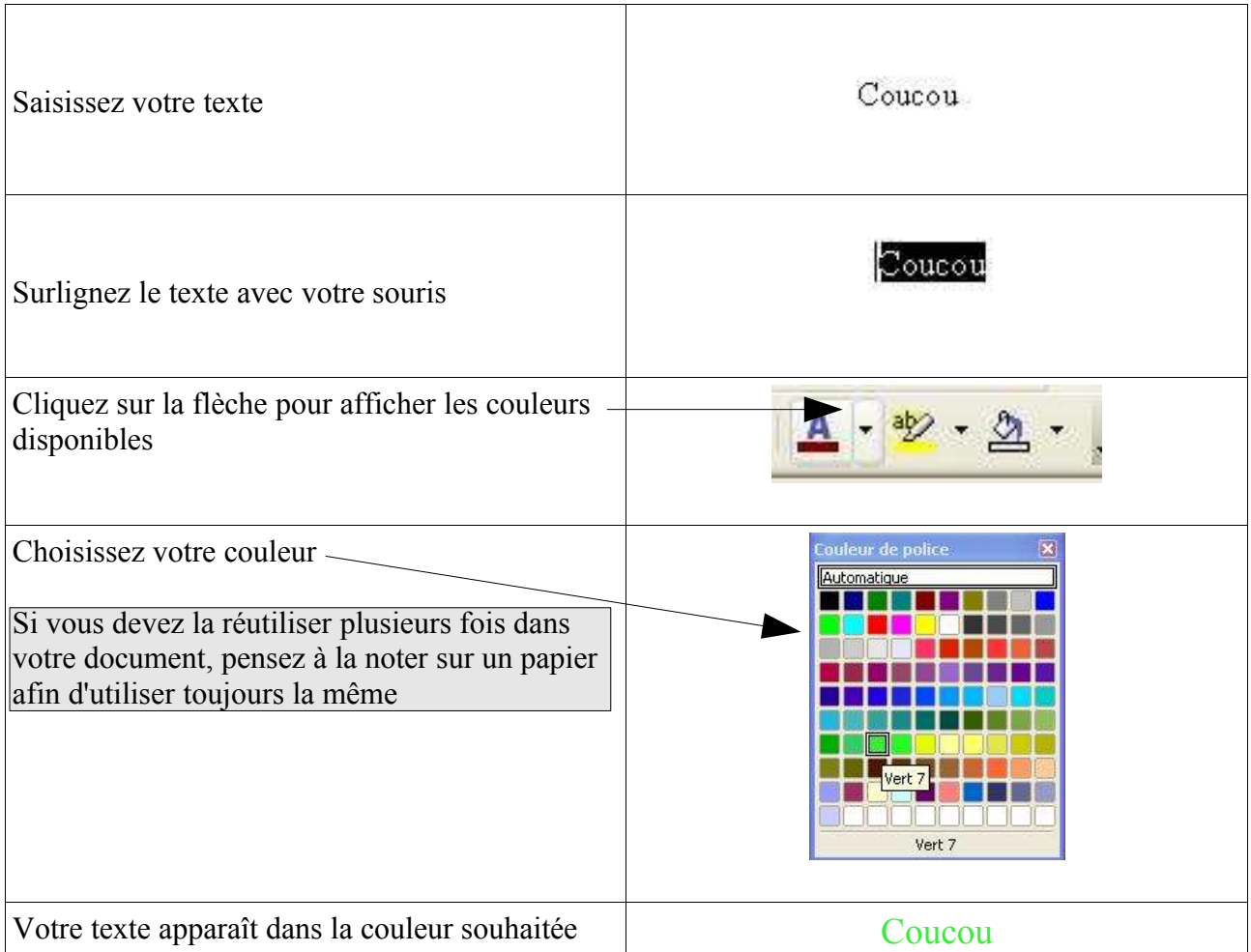

Travailler le style du texte

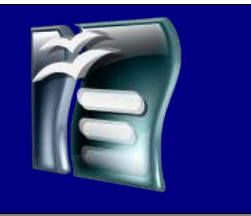

### *Surligner le texte*

Vous pouvez surligner votre texte pour faire ressortir quelque chose d'important. Mais à ce moment, il faut réfléchir à plusieurs choses :

le coût de l'impression en couleur

le choix des couleurs, pour une impression en noir et blanc éviter de faire un travail de coloriage avec trop de couleurs

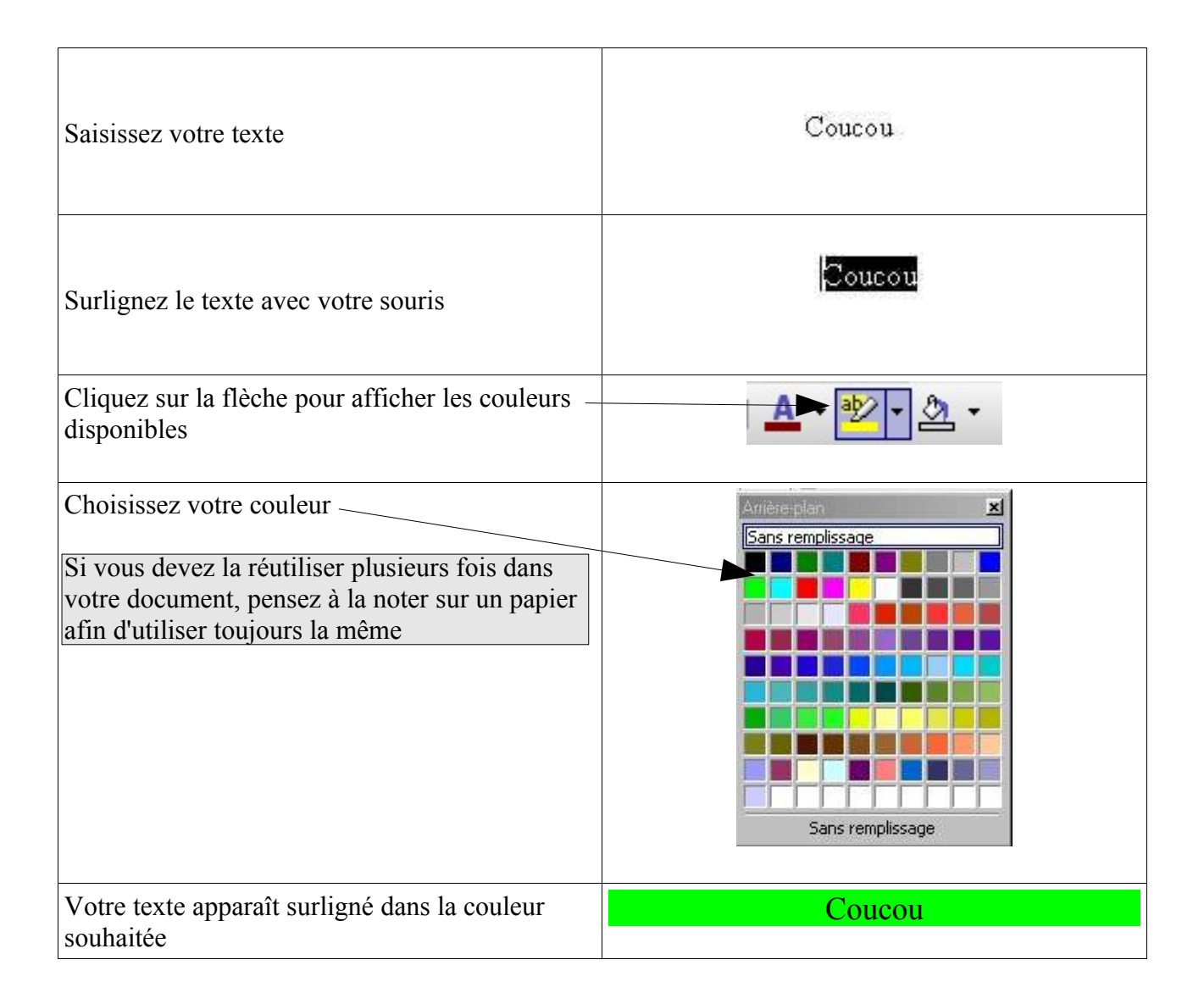

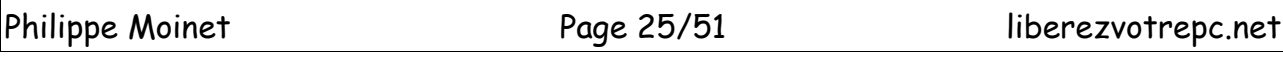

### Travailler le style du texte

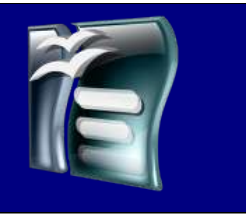

### *Recopier le format d'un texte*

Dans ce chapitre je vais vous expliquer comment vous pouvez recopier la mise en forme de votre texte en une seule fois.

Cela est très utile quand vous voulez réaliser la même présentation pour tous vos sous titres, par exemple.

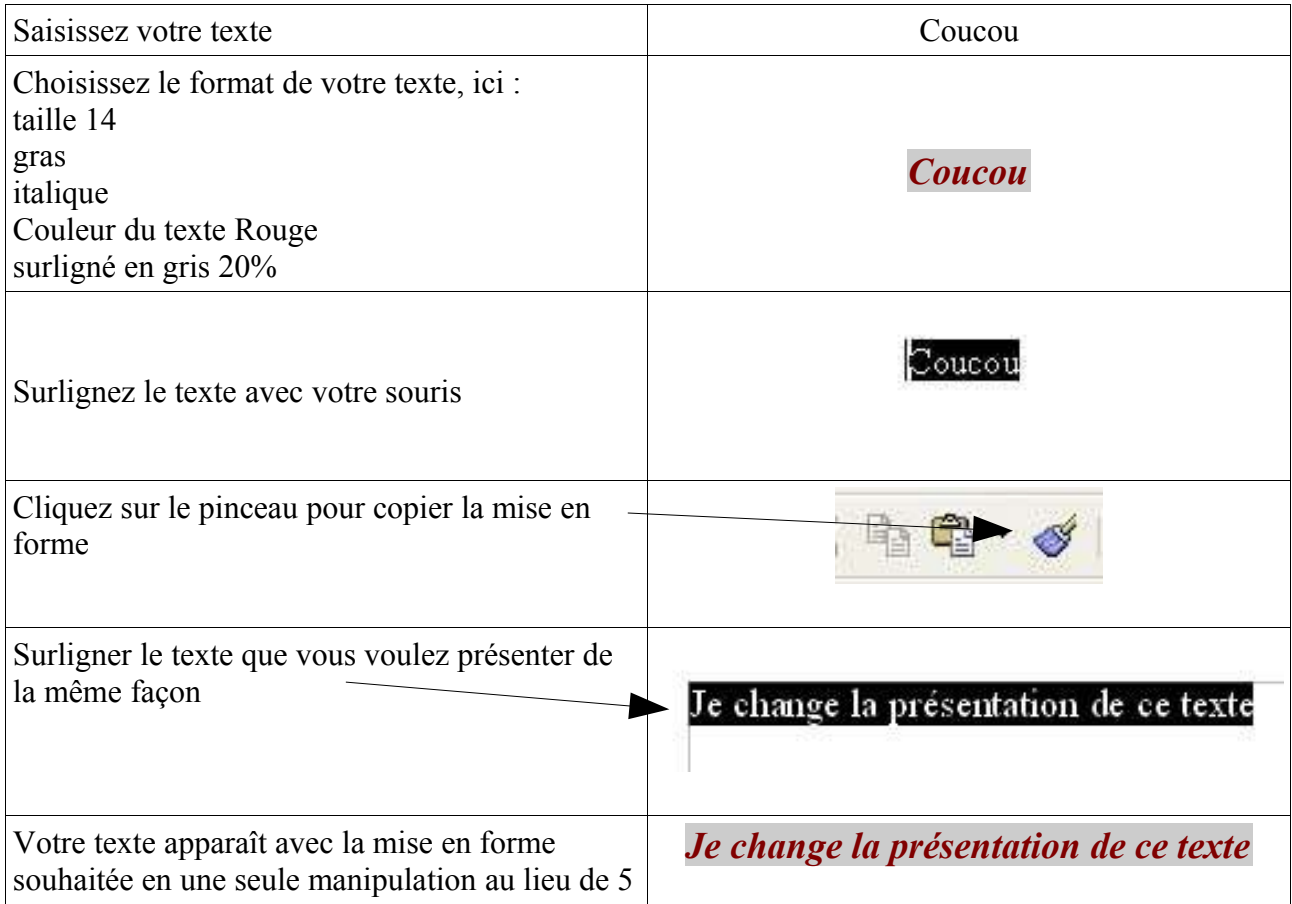

### Réaliser des listes

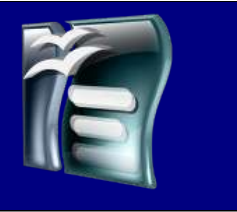

### *Fabriquer une liste à puces*

Quand vous devez réaliser une liste de choses, le traitement de texte vous permet choisir une présentation de cette liste en réalisant un écart du texte et en insérant un caractère au début de chaque ligne.

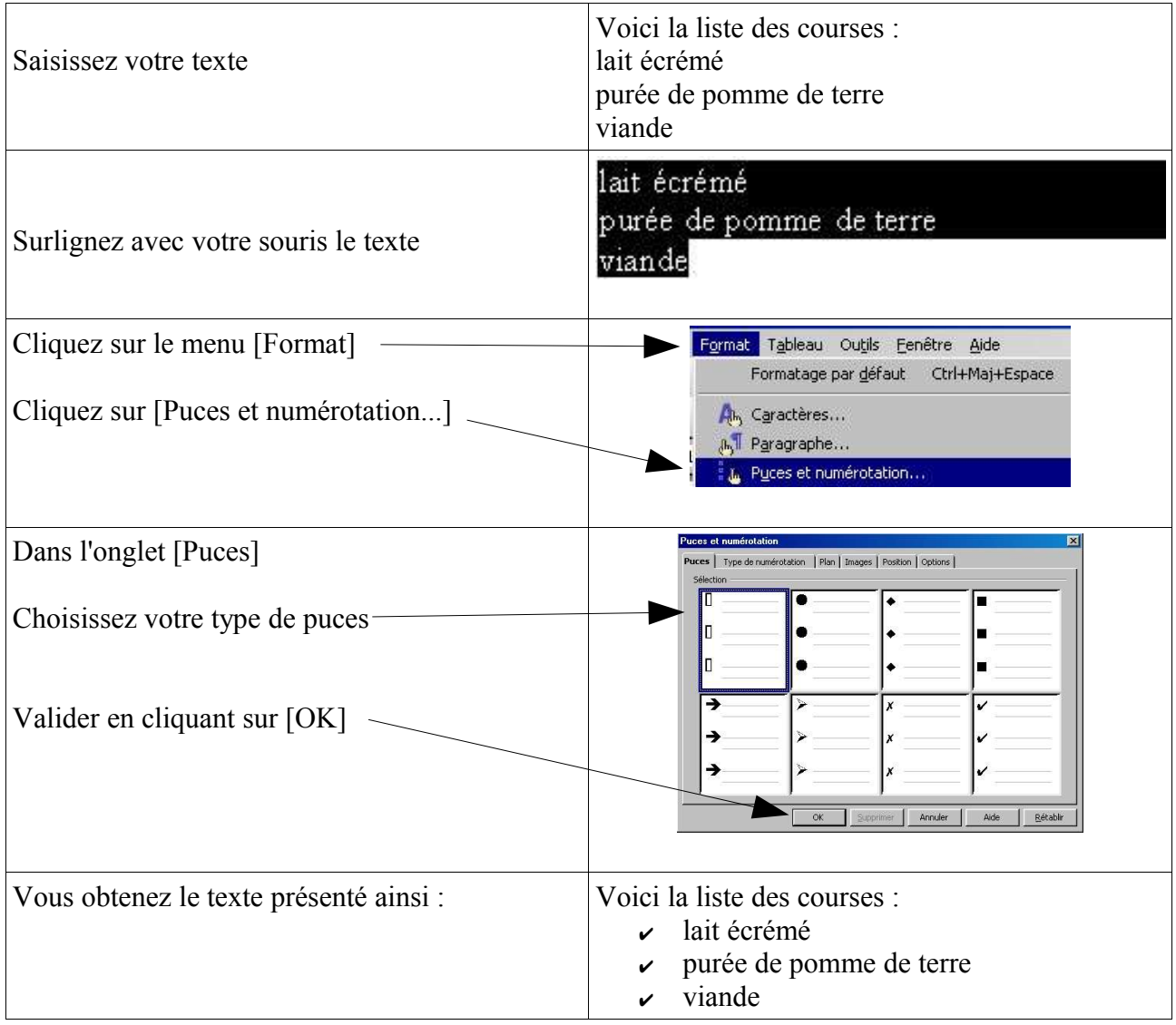

Réaliser des listes

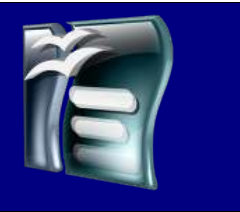

### *Supprimer une liste à puces*

Vous avez réalisé une liste à puces et vous voulez l'effacer totalement ou en partie, vous devez pour cela procéder comme indiqué ci-dessous :

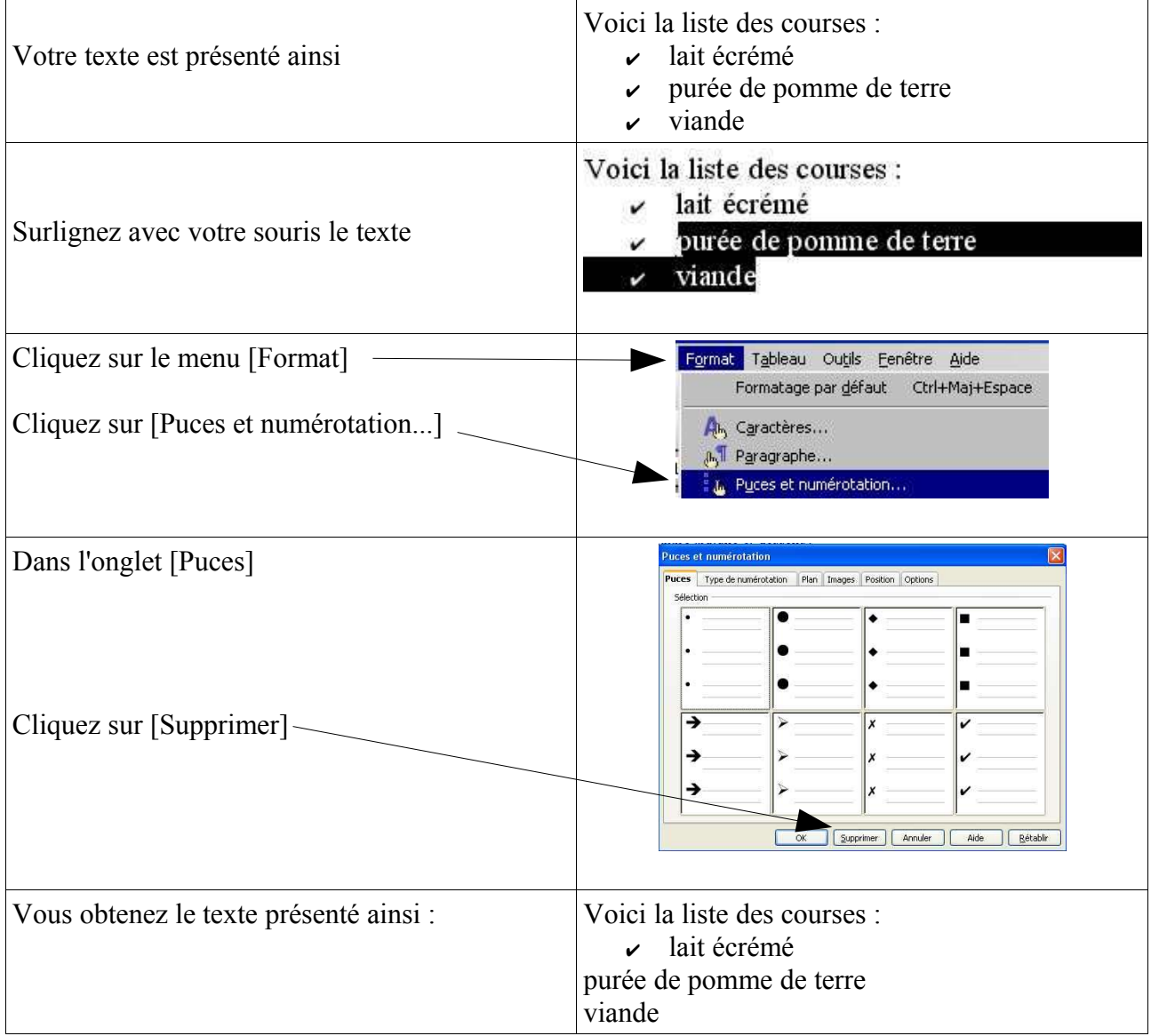

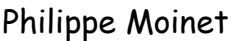

Réaliser des listes

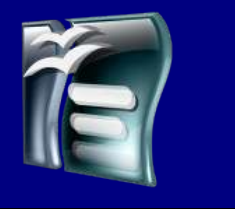

### *Sortir d'une liste à puces*

Vous avez saisi une liste de termes et vous l'avez convertie en liste à puces. Quand vous allez à la ligne, l'ordinateur continue à vous proposer une puce.

Vous ne savez pas comment sortir de cette présentation

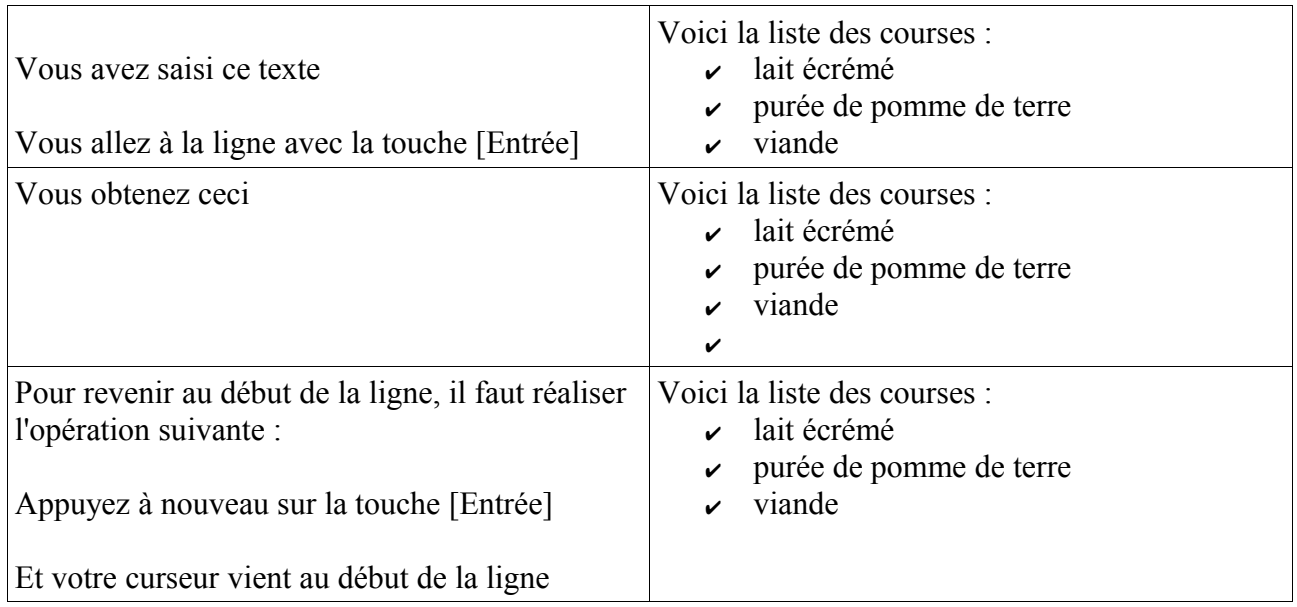

### Réaliser des listes

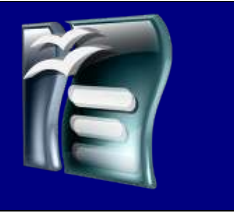

### *Réaliser une liste numérotée*

Quand vous réalisez un document avec des paragraphes, il faut numéroter chaque paragraphe. Pour cela OpenOffice vous permet de le réaliser automatiquement à la fin de votre document.

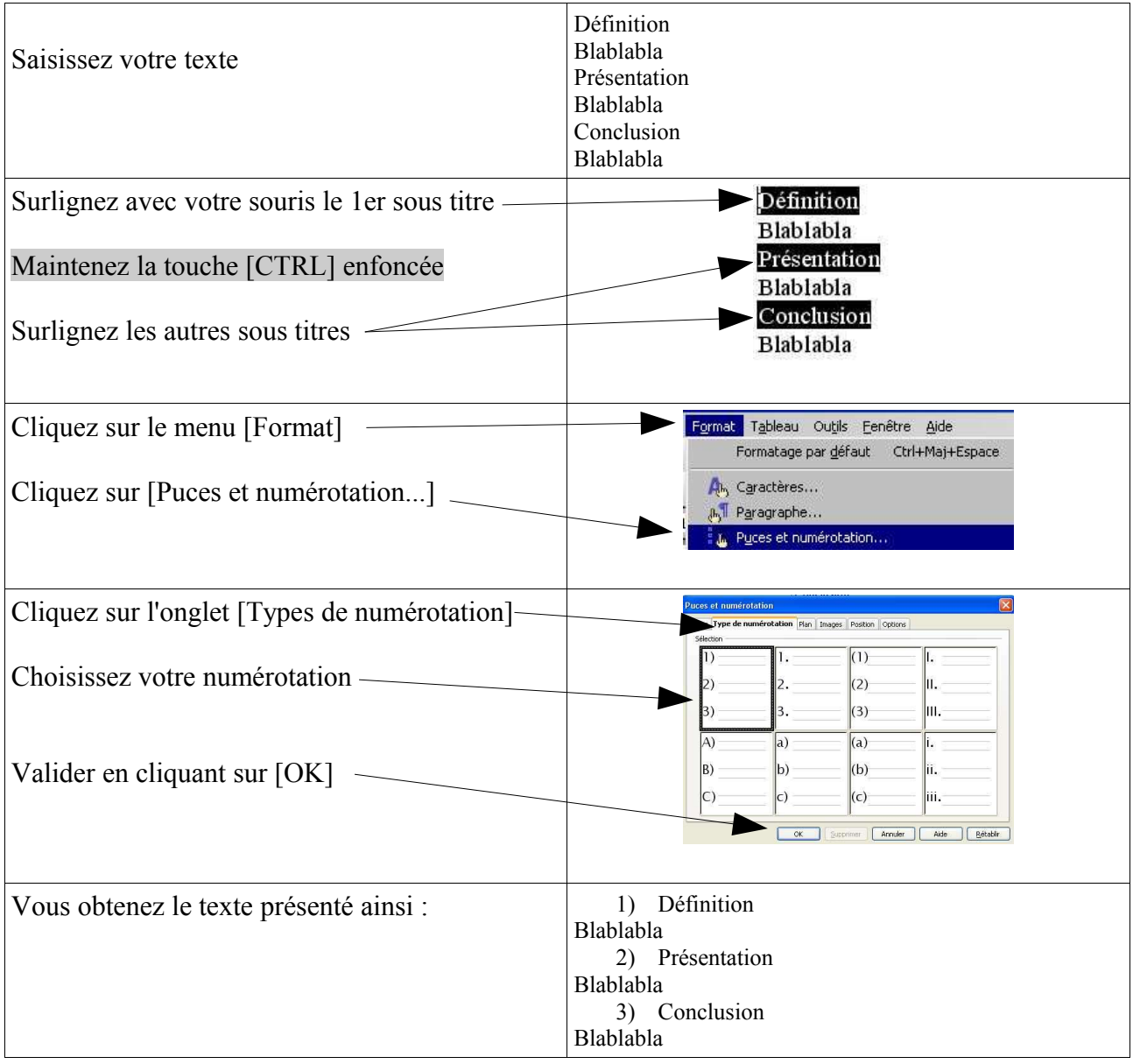

Réaliser des listes

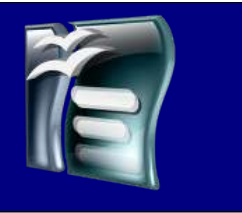

### *Supprimer une liste numérotée*

Vous avez réalisé une liste à puces et vous voulez l'effacer totalement ou en partie, vous devez pour cela procéder comme indiqué ci-dessous :

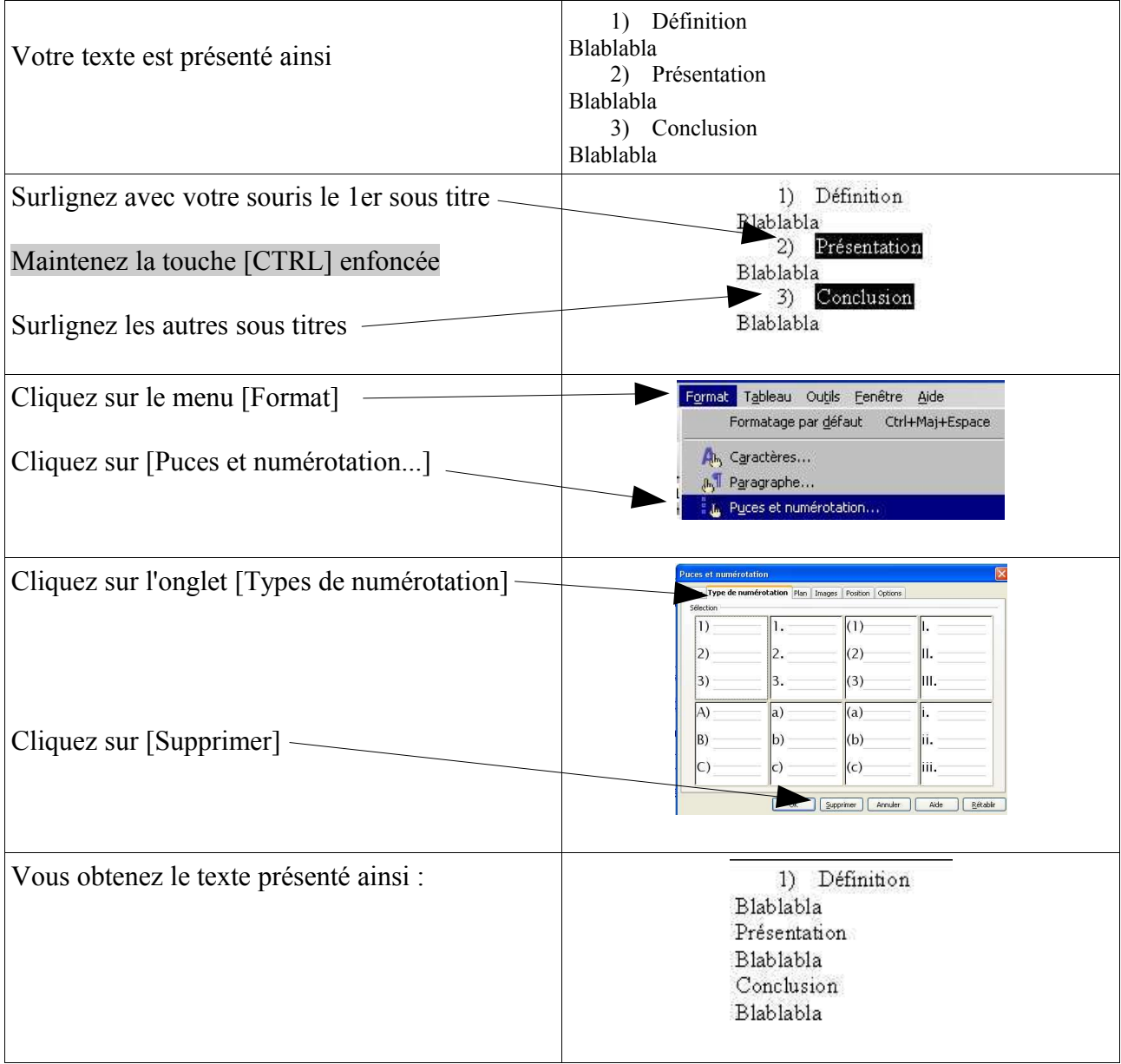

Réaliser des listes

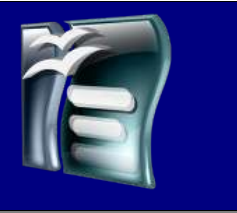

### *Sortir d'une liste numérotée*

Vous avez saisie une liste de termes et vous l'avez convertie en liste numérotée. Quand vous allez à la ligne, l'ordinateur continue à vous proposer un numéro.

Vous ne savez pas comment sortir de cette présentation

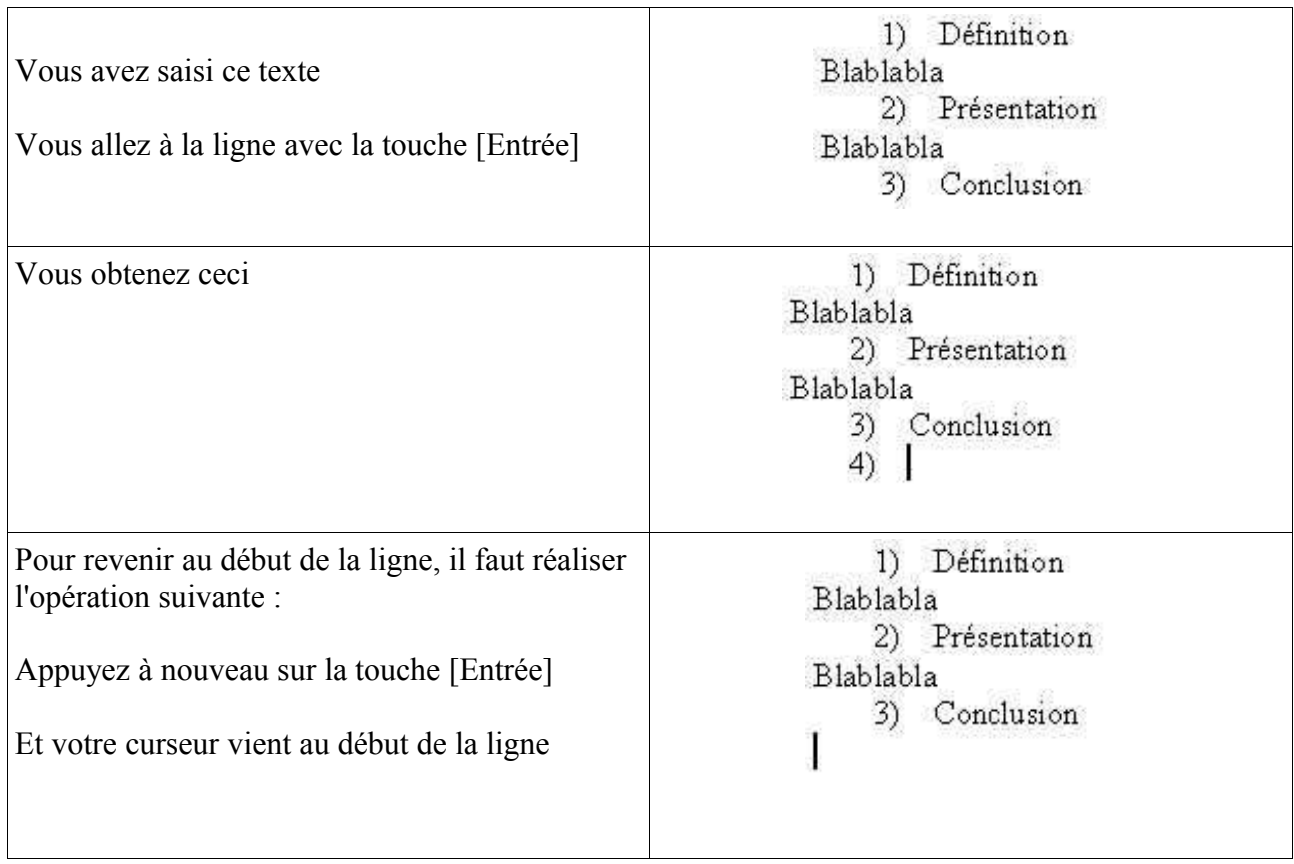

Créer et modifier un tableau

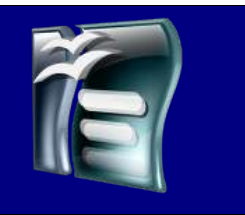

### *Créer un tableau*

Dans un traitement de texte, il est parfois nécessaire de présenter des informations sous forme de tableau. OpenOffice vous permet de créer un tableau de façon très simple. Pour créer votre tableau, il existe plusieurs méthodes.

La méthode classique, ou vous choisissez toutes les options de votre tableau.

IL FAUT COMMENCER PAR CLIQUER A L'ENDROIT OU VOUS VOULEZ INSERER VOTRE TABLEAU

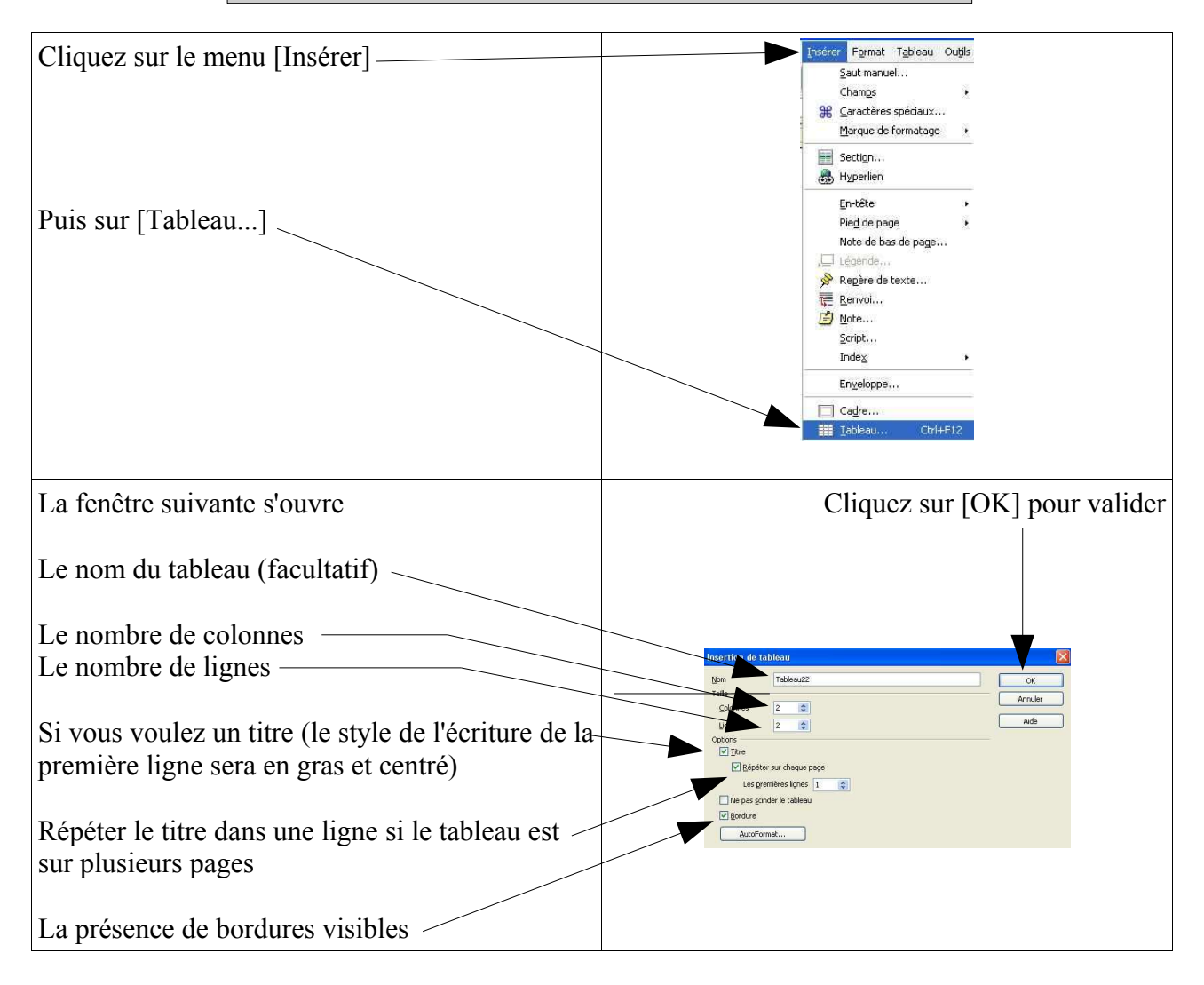

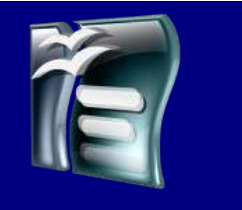

### *Créer un tableau*

La méthode rapide, ou vous ne choisissez pas les options de votre tableau.

#### IL FAUT COMMENCER PAR CLIQUER A L'ENDROIT OU VOUS VOULEZ INSERER VOTRE TABLEAU

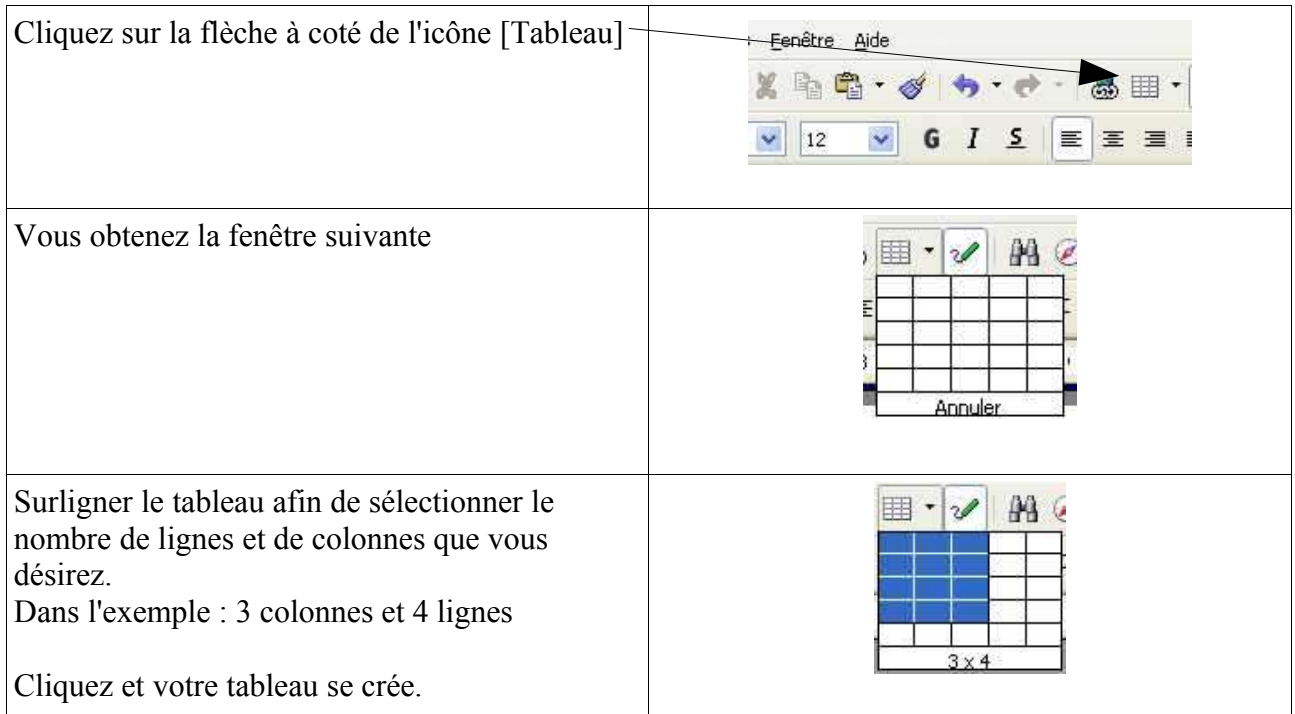

#### REMARQUES :

Dans ce cas vous ne choisissez pas les options suivantes :

- $\sim$  La ligne de titre est obligatoire et se répétera sur la première ligne de chaque page, si le tableau est sur plusieurs pages.
- $\triangleright$  La bordure est automatique.

## Créer et modifier un tableau

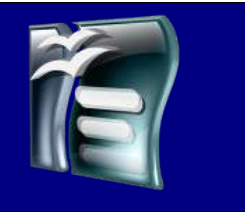

### *Modifier la taille d'une ligne*

Une fois que votre tableau est réalisé, il choisit la hauteur des lignes en fonction de la taille du texte sélectionnée.

Si cela ne vous convient pas, vous pouvez modifier ces dimensions facilement en suivant les explications ci-dessous :

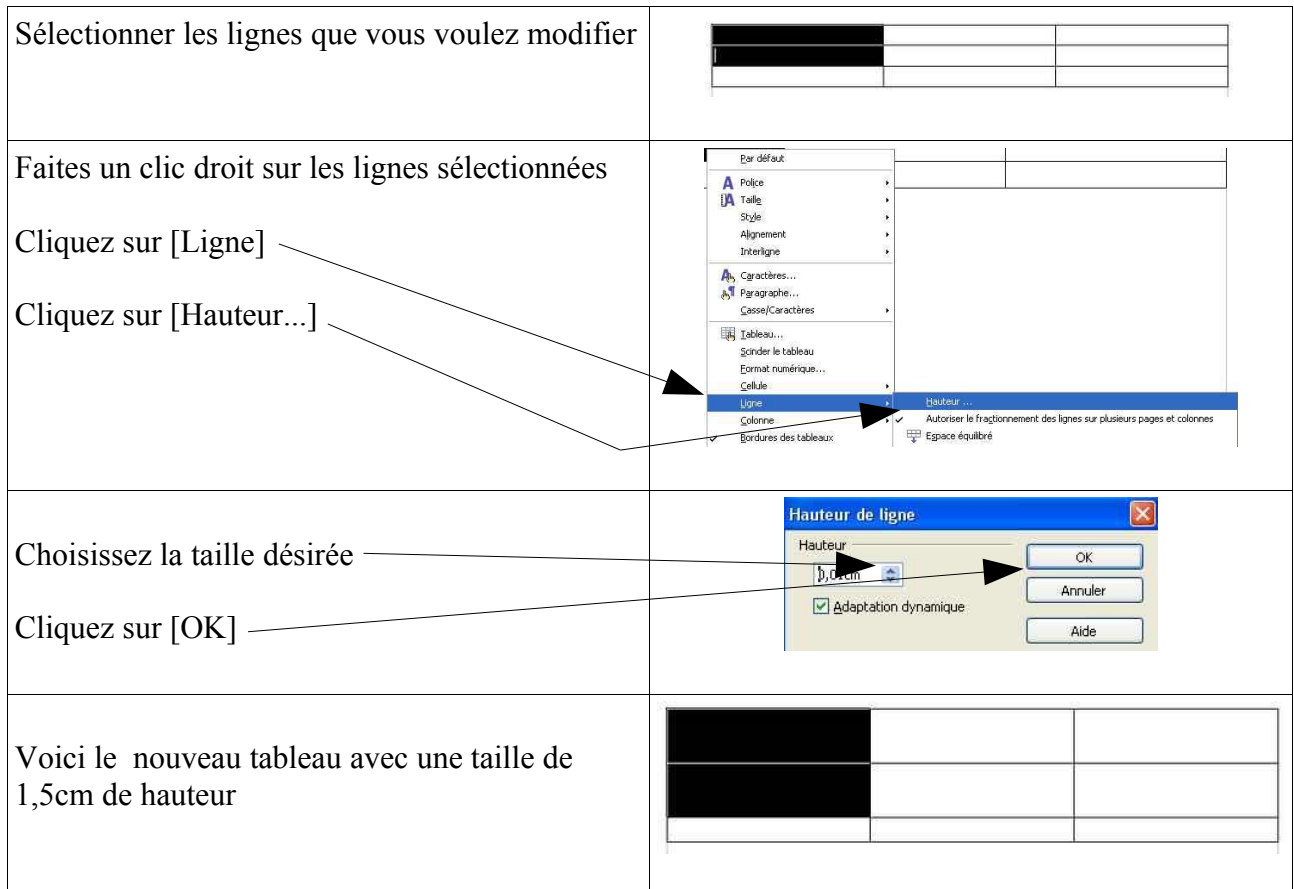

### Créer et modifier un tableau

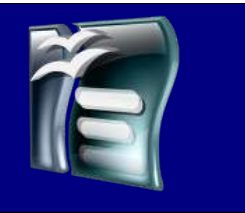

### *Modifier la taille d'une colonne*

Une fois que votre tableau est réalisé, il optimise la largeur des colonnes de façon à remplir toute la page.

Si cela ne vous convient pas, vous pouvez modifier ces dimensions facilement en suivant les explications ci-dessous :

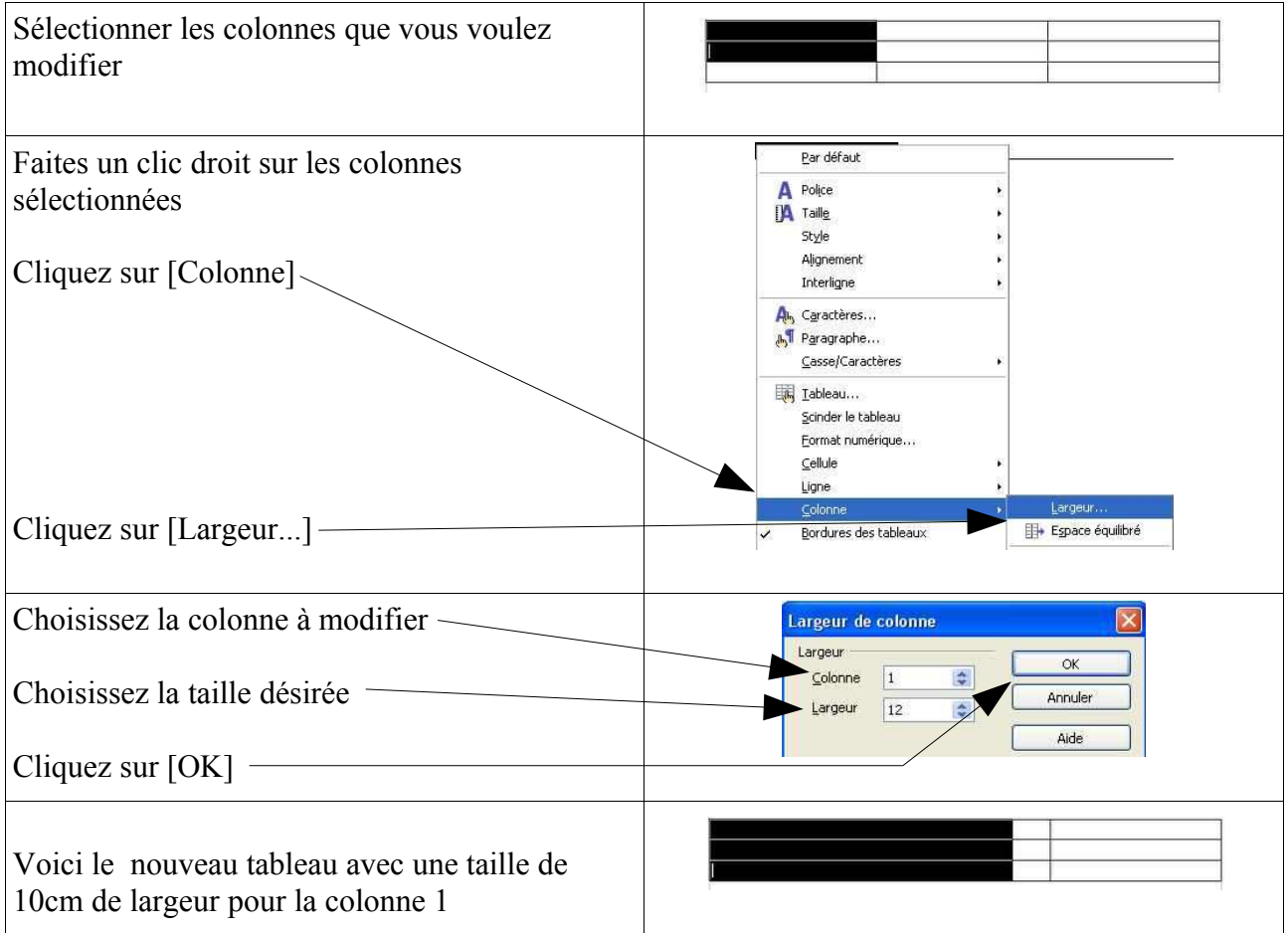

#### REMARQUE

La largeur totale du tableau ne varie pas, donc si vous agrandissez une colonne cela va rendre les autres plus petites.

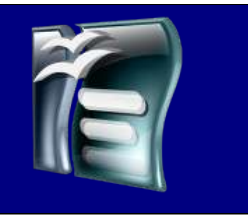

### *Insérer, supprimer une ligne*

Vous avez créer votre tableau et en le remplissant vous vous apercevez que vous avez des lignes en trop ou qu'il vous en manque. Suivez les étapes décrites ci-dessous pour remédier à ce problème.

Commençons par supprimer des lignes superflues

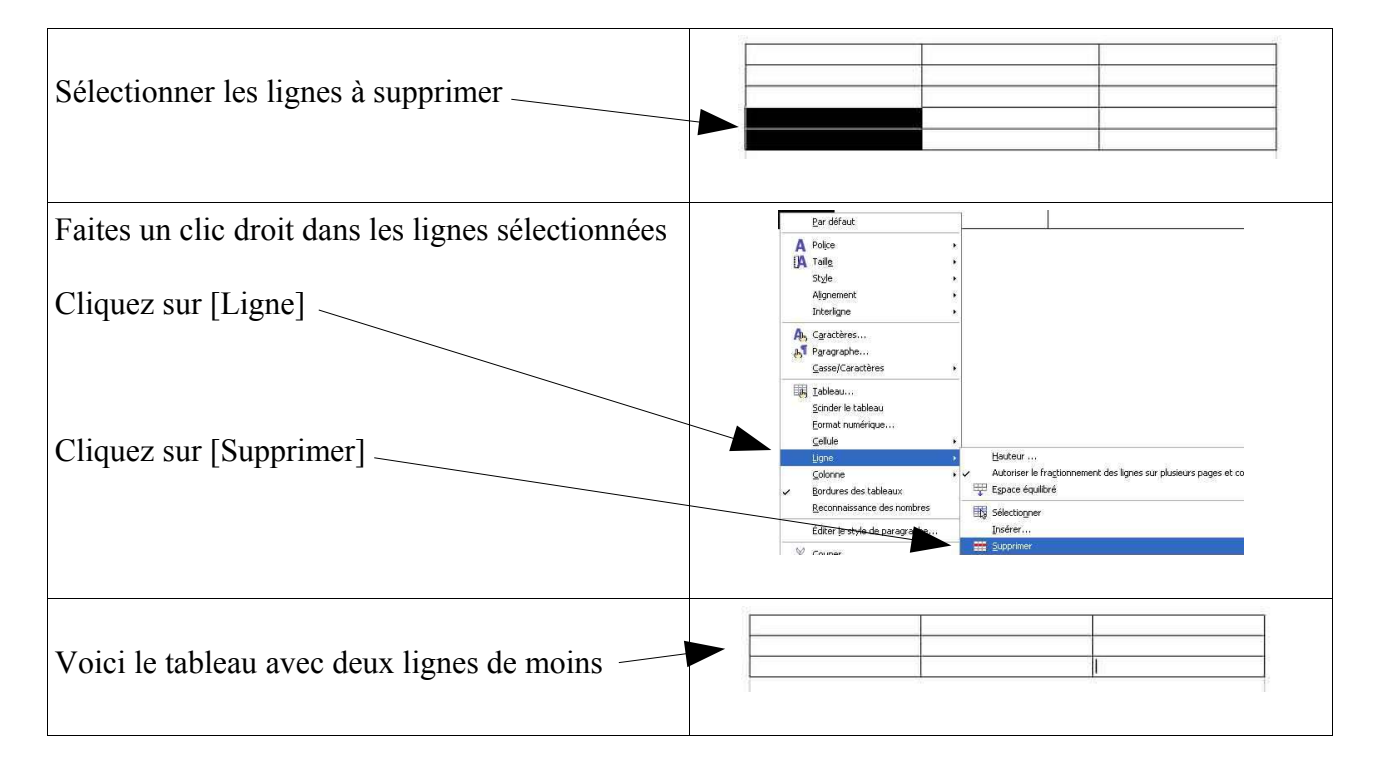

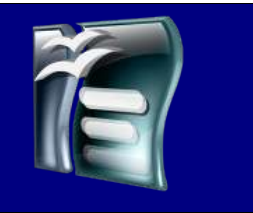

### *Insérer, supprimer une ligne*

Voyons maintenant comment on ajoute des lignes dans un tableau.

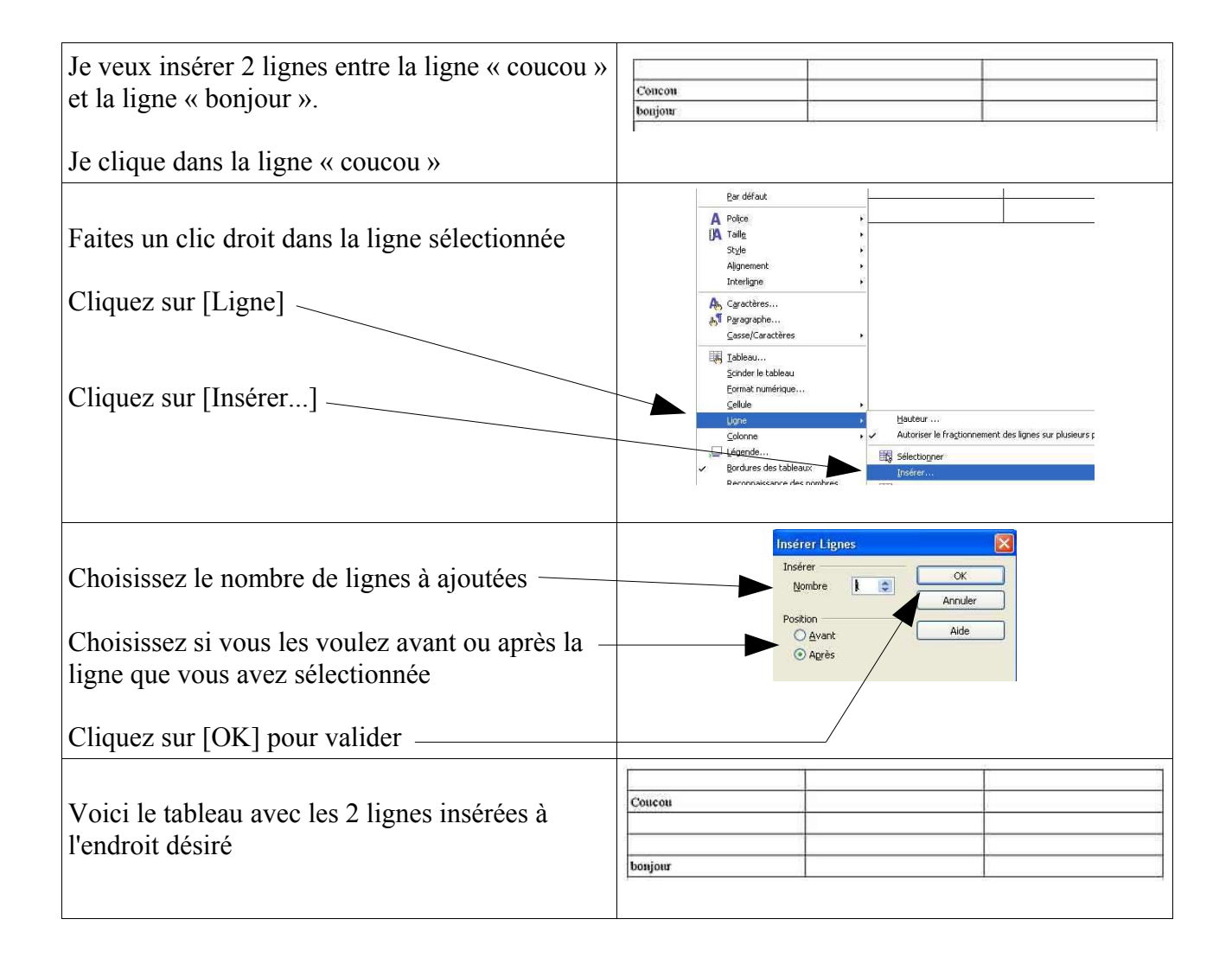

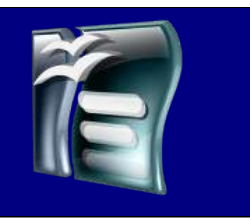

### *Insérer, supprimer une colonne*

Vous avez créer votre tableau et en le remplissant vous vous apercevez que vous avez des colonnes en trop ou qu'il vous en manque. Suivez les étapes décrites ci-dessous pour remédier à ce problème.

Commençons par supprimer des colonnes superflues

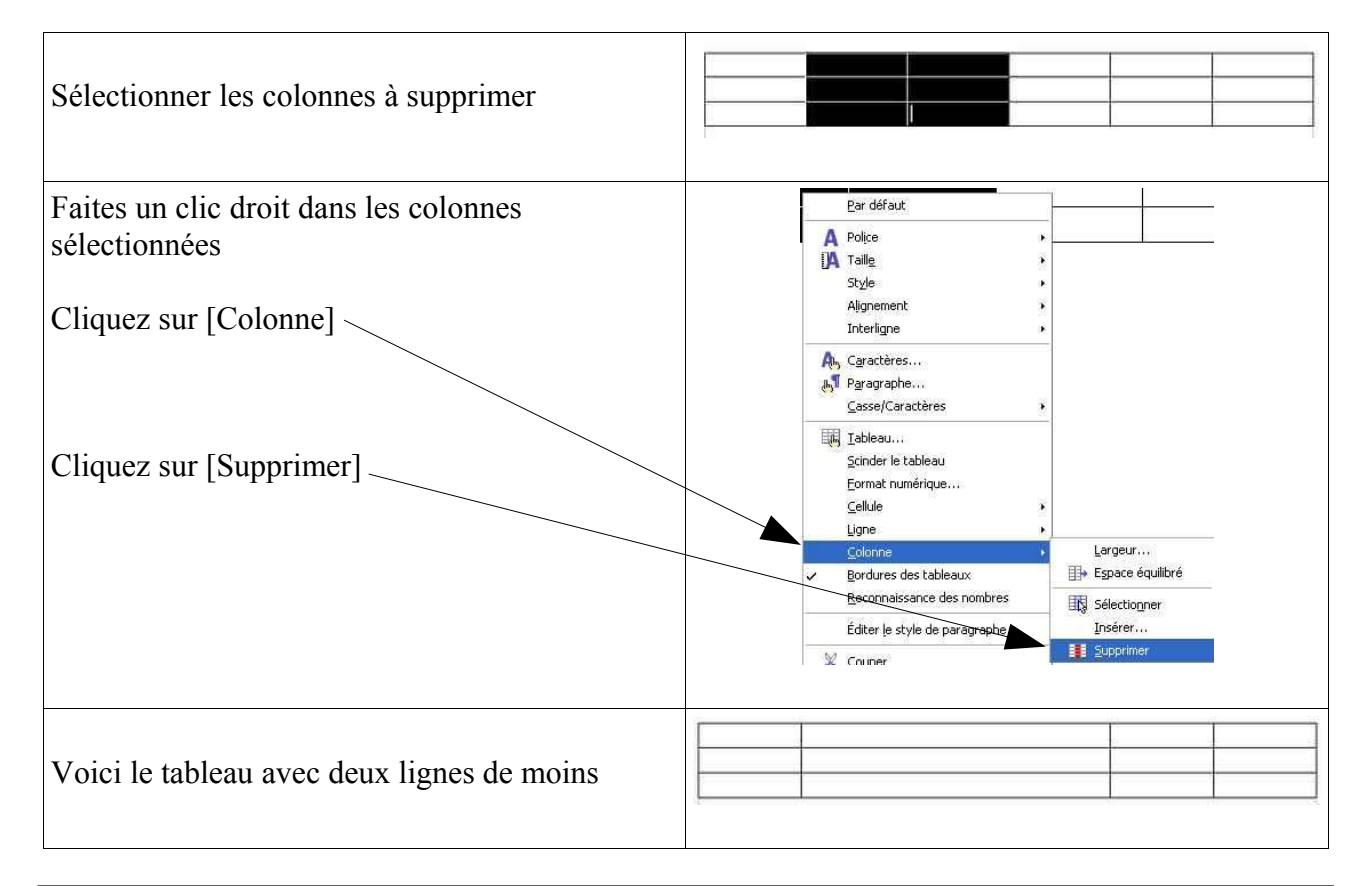

#### REMARQUE

La colonne qui se trouve après les deux colonnes supprimées prend la largeur équivalente aux trois colonnes.

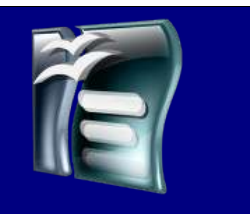

### *Insérer, supprimer une colonne*

Voyons maintenant comment on ajoute des colonnes dans un tableau.

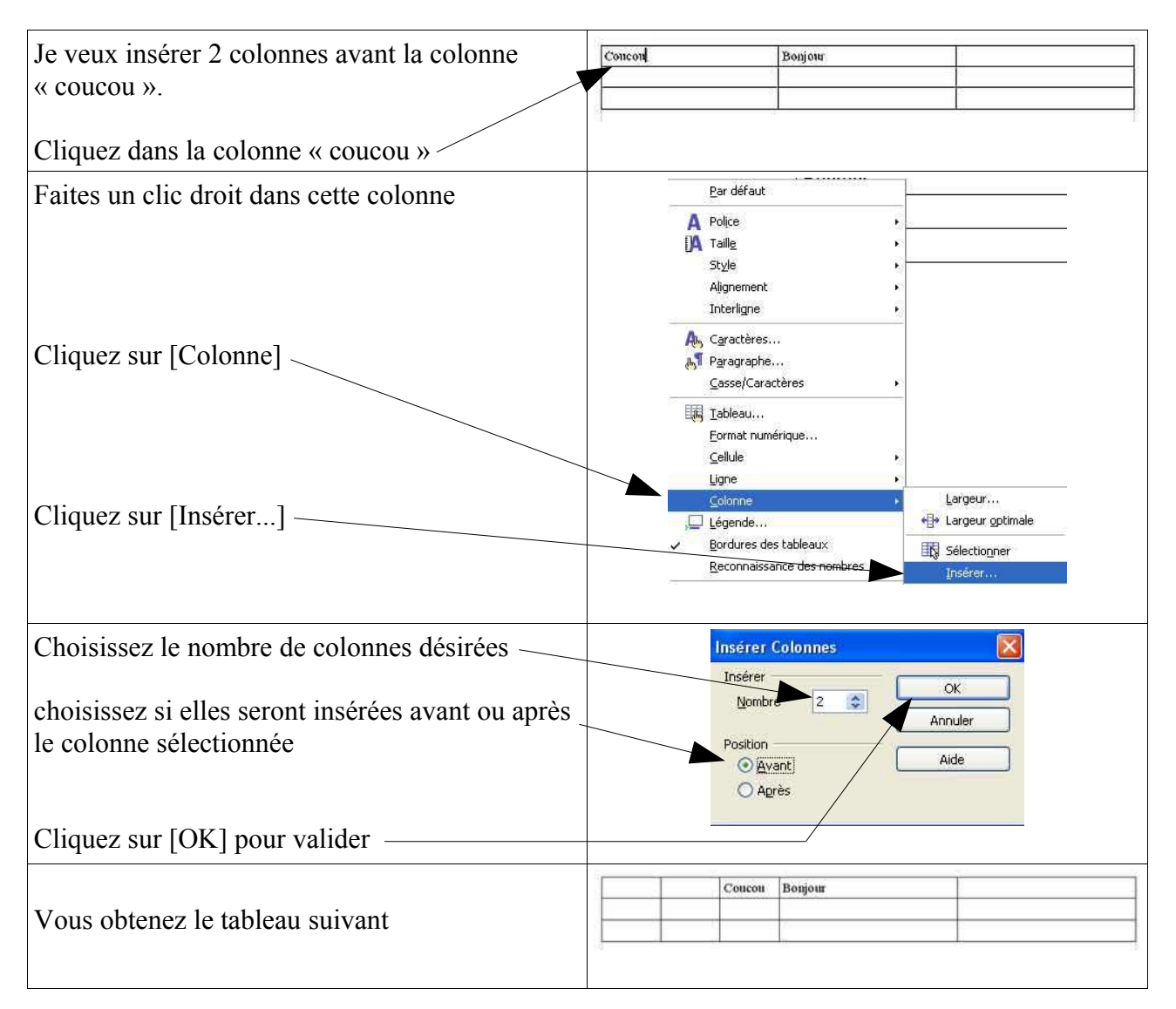

#### REMARQUE

La largeur de la colonne sélectionnée est divisée en trois pour présenter les deux nouvelles colonnes plus l'ancienne.

Philippe Moinet **Page 40/51** Page 40/51 liberezvotrepc.net

### Créer et modifier un tableau

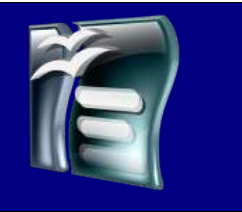

### *Modifier les bordures*

Votre tableau est fini, vous devez maintenant passer à la « décoration » de celui-ci en réalisant les bordures.

#### REMARQUE

Même si vous n'avez pas sélectionné les bordures à la création du tableau, vous avez quand même un quadrillage gris clair, qui est invisible à l'impression

Voici comment procéder.

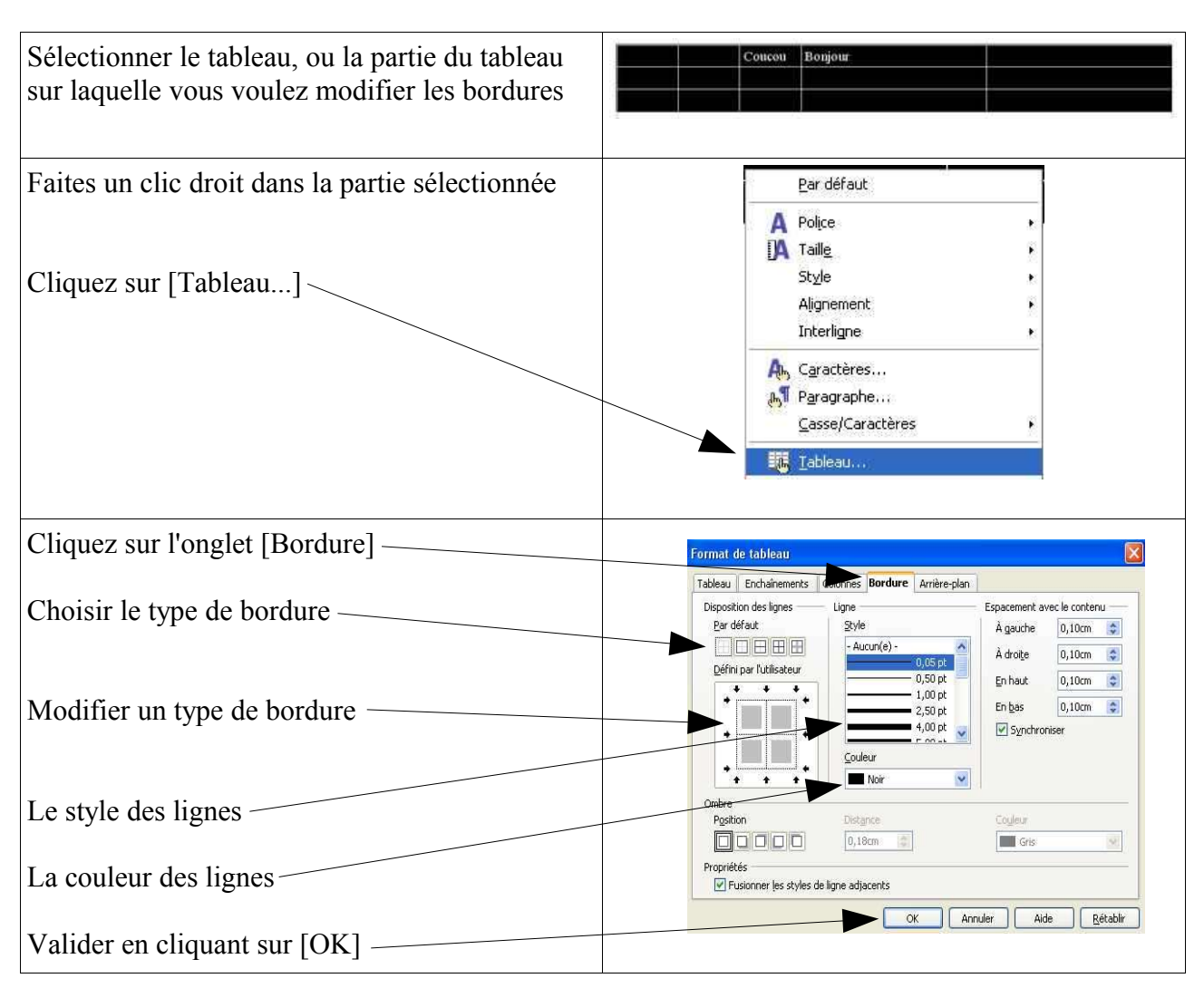

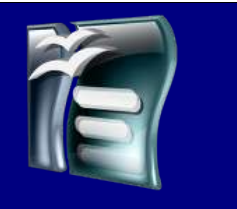

### *Modifier les bordures*

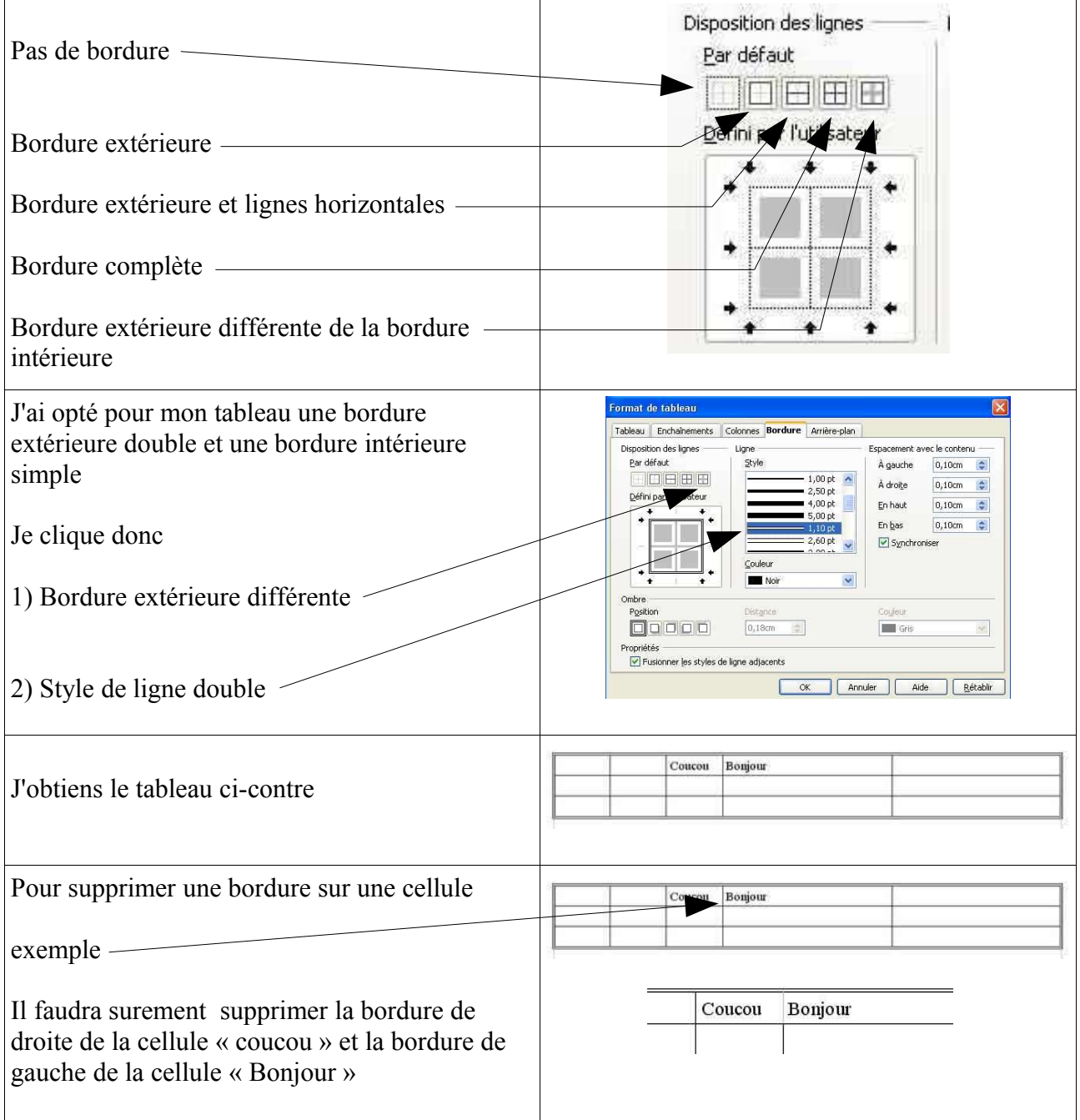

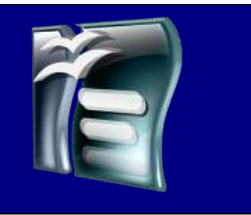

### *Colorier les cellules*

Vous avez la possibilité de colorier chaque cellule du tableau avec une couleur différente, pour cela il suffit de suivre les étapes suivantes :

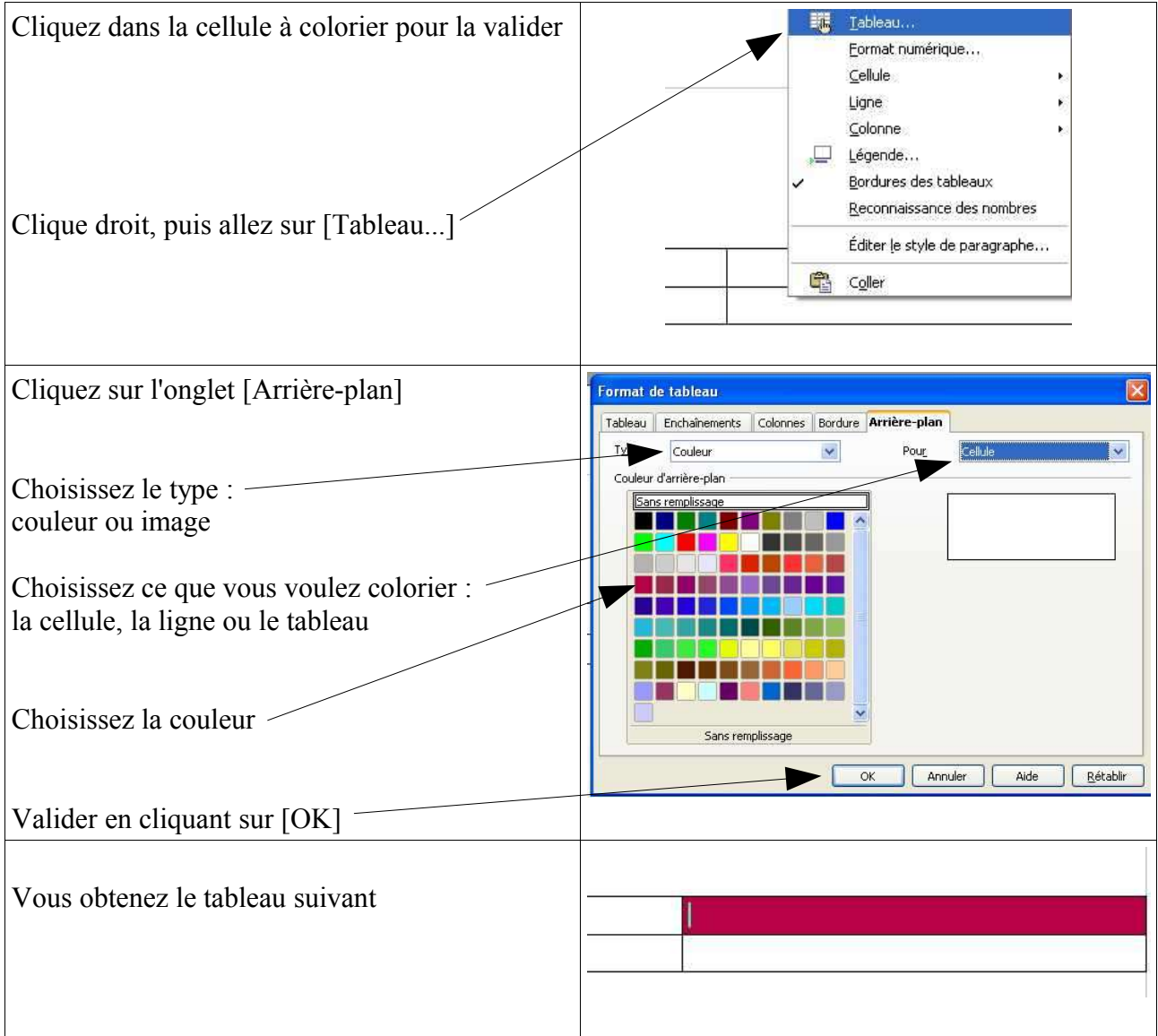

Créer et modifier un tableau

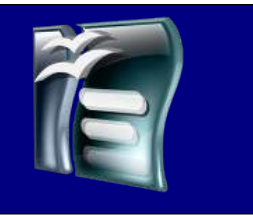

### *Fusionner les cellules*

Pour réaliser correctement votre tableau vous pouvez avoir besoin de regrouper plusieurs cellules en une seule. Cela se nomme la fusion de cellules.

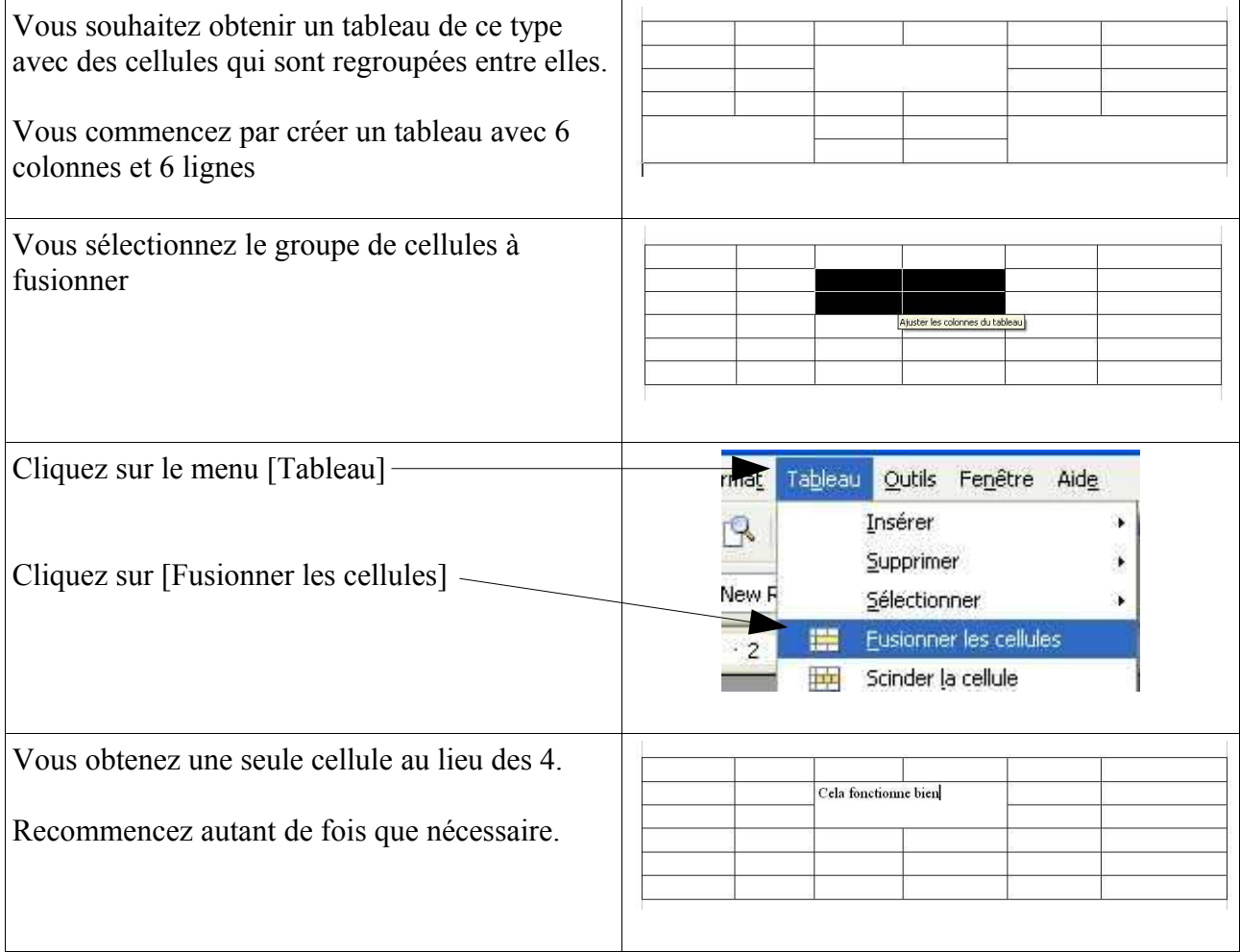

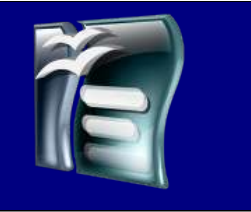

### Créer et modifier un tableau

### *Scinder les cellules*

Vous avez fusionner des cellules et cela ne vous convient pas, il suffit juste de les scinder.

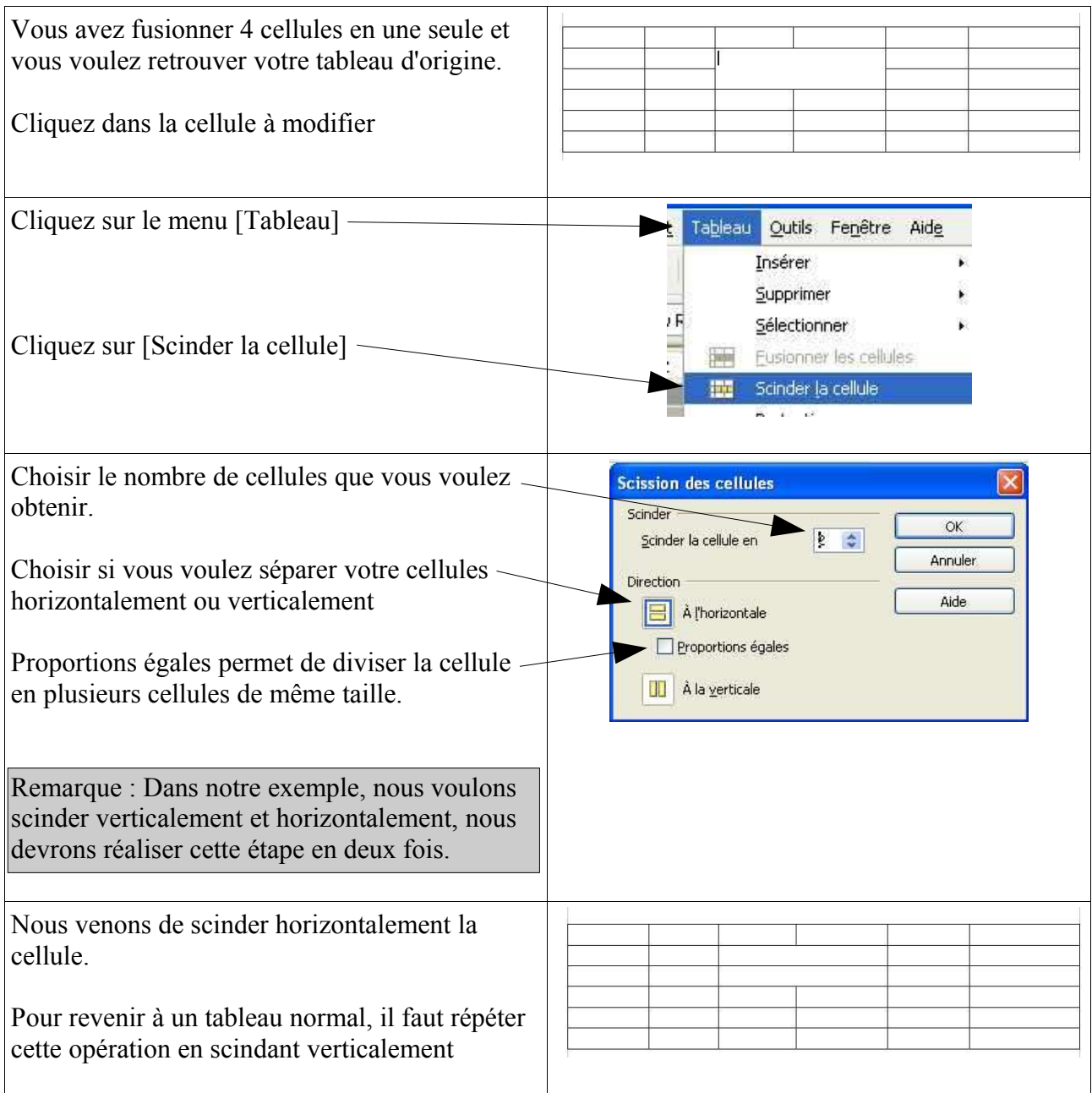

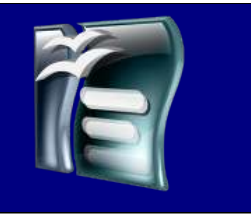

### *Aligner le texte verticalement*

Quand vous avez des cellules très hautes et que vous écrivez petit, il peut être important de choisir l'alignement verticale de votre texte pour améliorer la qualité de votre présentation.

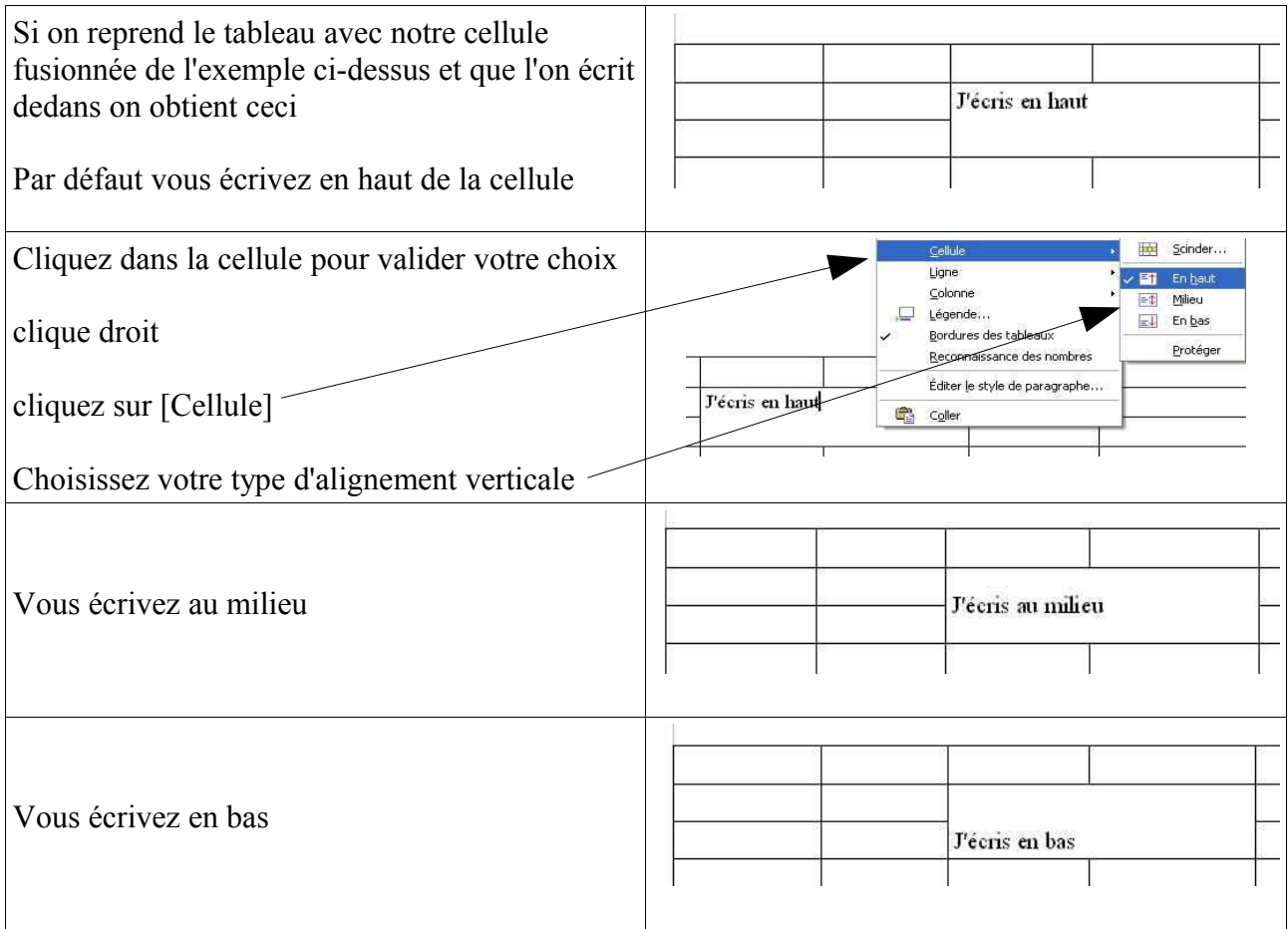

## **TRAITEMENT DE TEXTE** Insérer

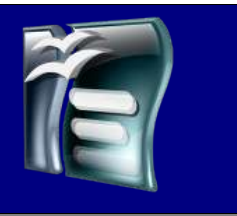

### *Un pied de page, un en-tête*

Quand vous voulez qu'une information soit répétée sur chaque page, au même endroit, sans être obligé de la saisir à chaque fois, il faut utiliser soit un pied de page soit un en-tête.

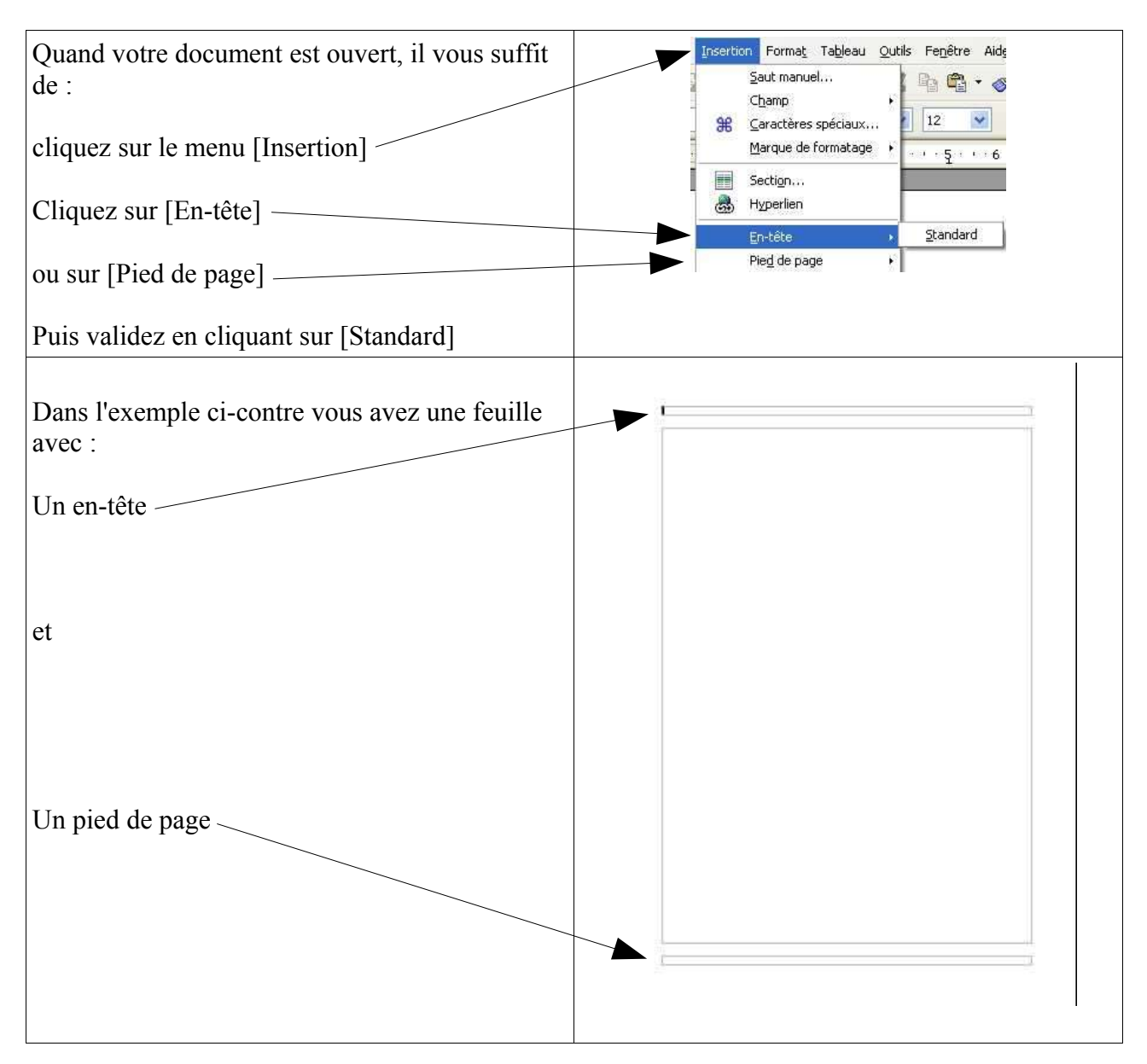

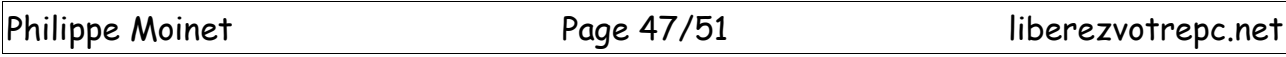

## **TRAITEMENT DE TEXTE** Insérer

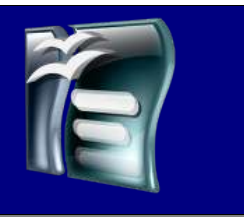

### *Un champ automatique*

Le champ automatique vous permet de saisir une information qui va varier automatiquement en fonction de certaines données. Exemple, vous voulez indiquer automatiquement le nombre de pages, le numéro changera à chaque nouvelle création.

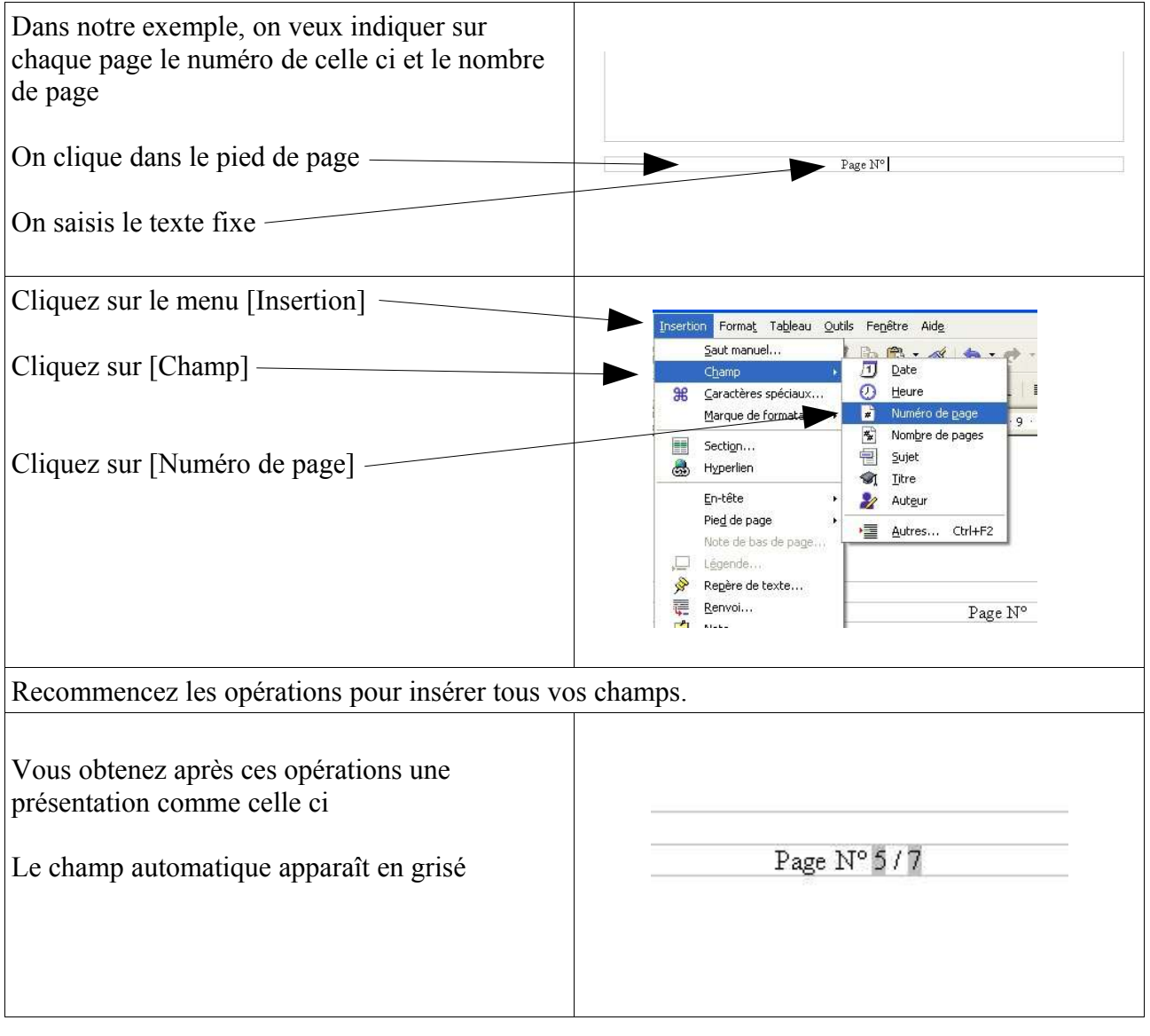

Insérer

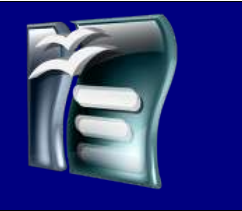

### *Un caractère spécial*

Parfois vous pouvez avoir besoin de caractère qui ne sont pas sur votre clavier, pour cela vous pouvez « normalement » trouver ces caractères dans l'ordinateur.

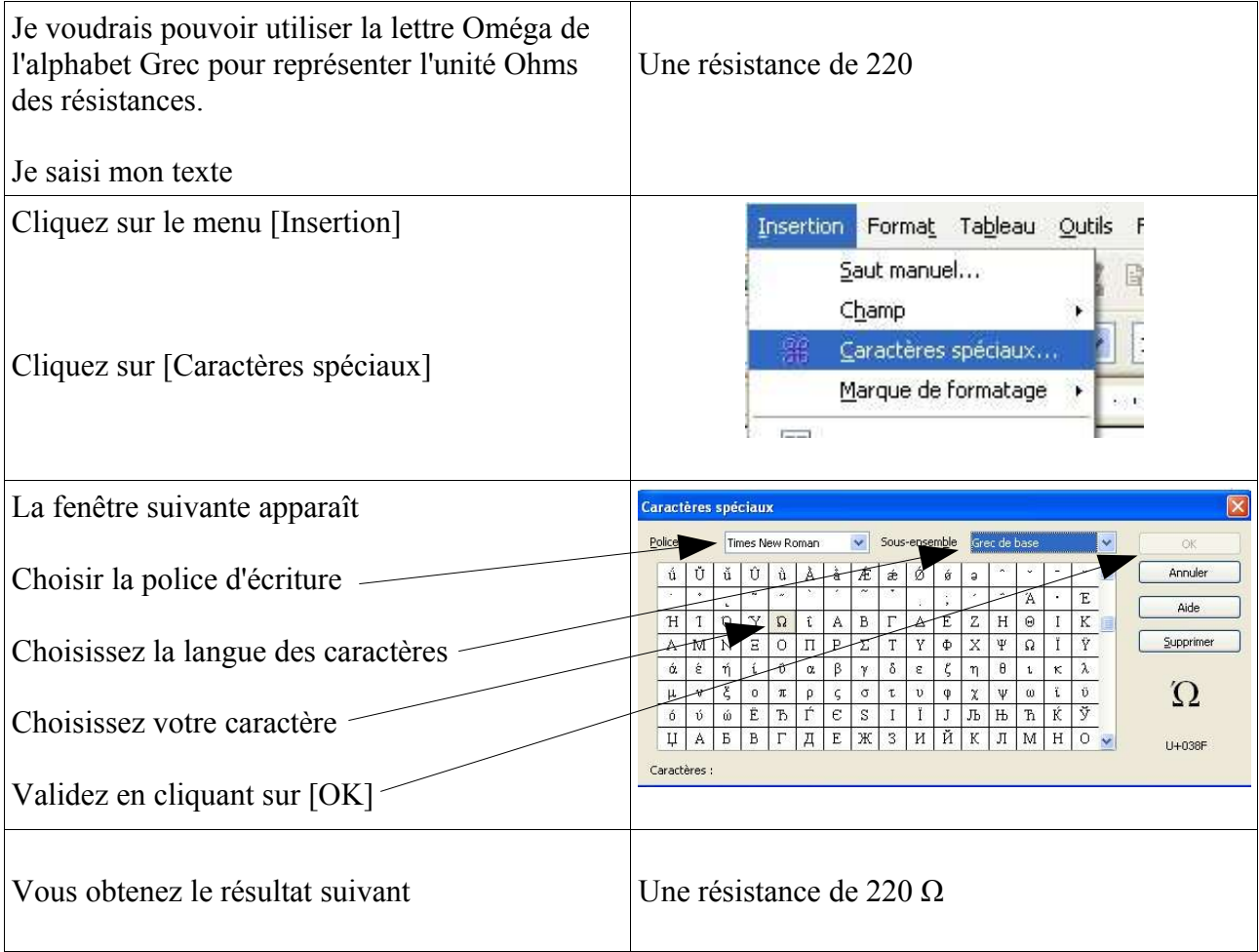

## **TRAITEMENT DE TEXTE** Insérer

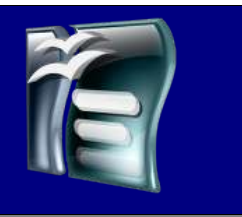

### *Une règle horizontale*

Dans un texte vous pouvez avoir envie de séparer une page en plusieurs parties, pour cela vous pouvez insérer une ligne horizontale.

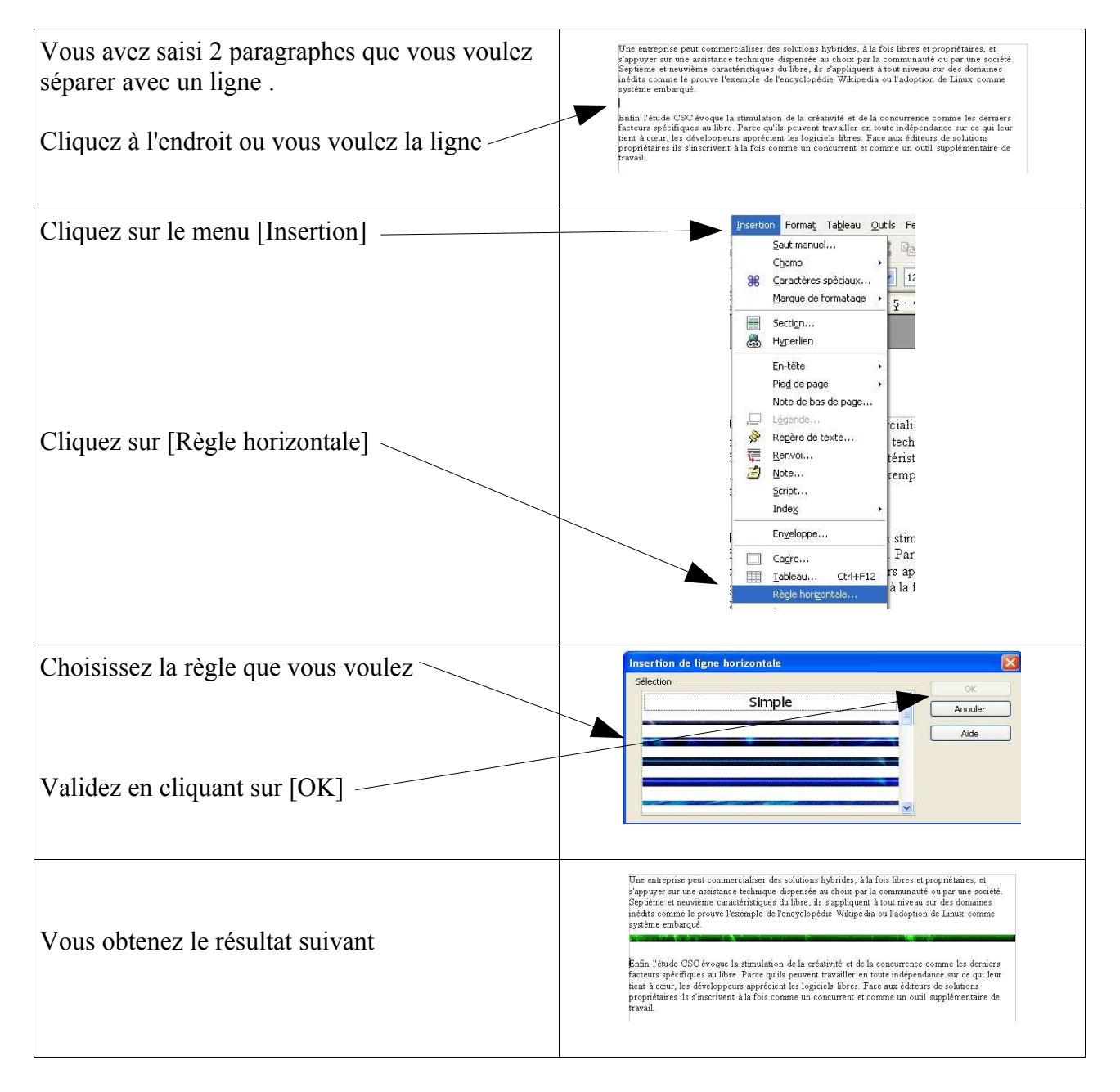

Insérer

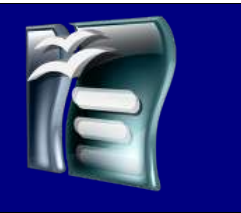

### *Une image*

Bien souvent pour agrémenter votre traitement de texte vous avez besoin de mettre des images dans celui-ci. Il existe plusieurs moyens de mettre une image dans un traitement de texte, j'ai choisi d'utiliser le tableau.

Quand vous utilisez plusieurs ordinateurs et surtout plusieurs imprimantes, vous pouvez avoir des soucis de mise en page avec vos images, l'avantage du tableau c'est que celui-ci est fixe et ne se modifie pas tout seul en fonction d'impondérables liés au matériel.

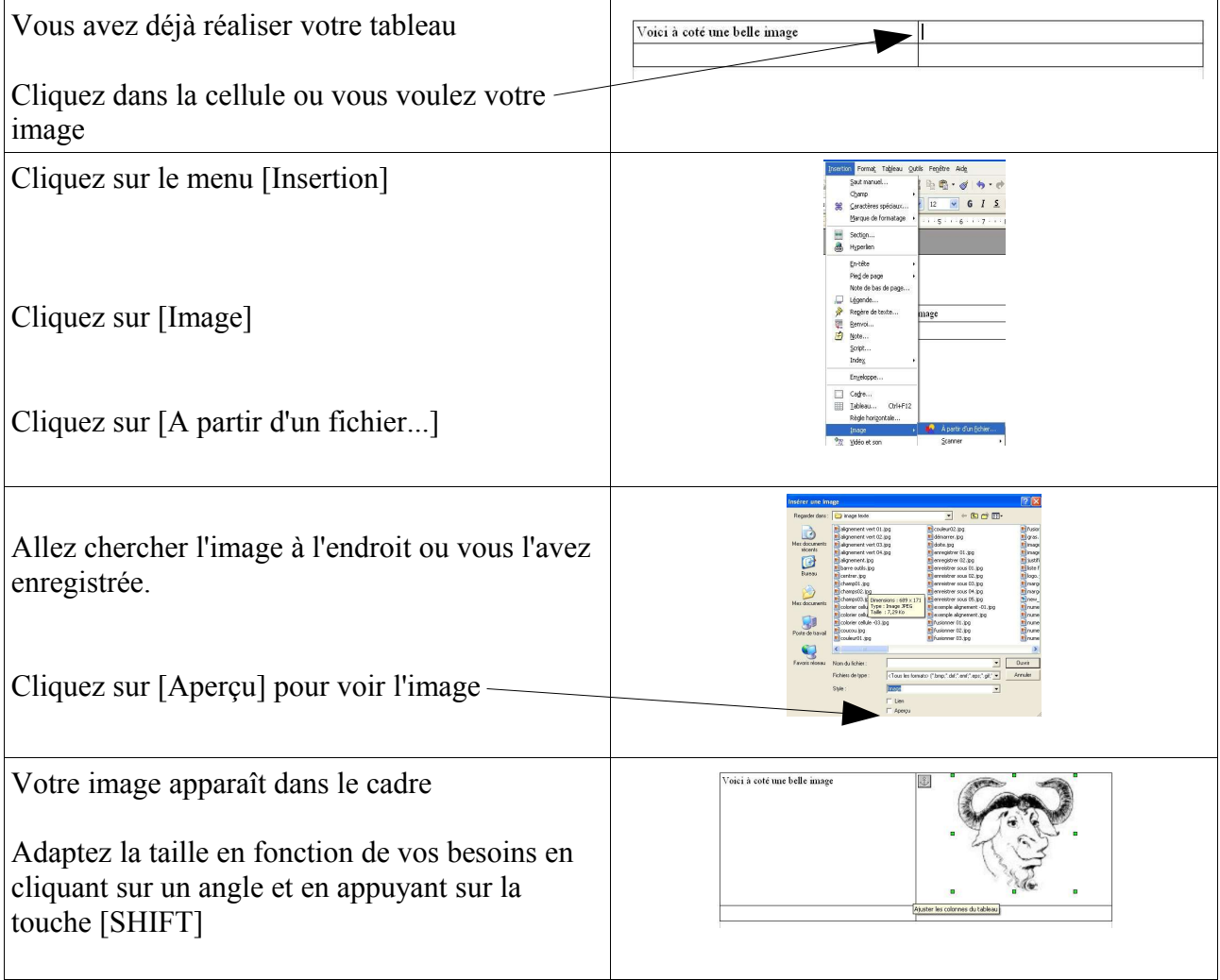